# **Honeywell**

# ADEMCO 6272 Series TouchCenter Keypads

User Guide

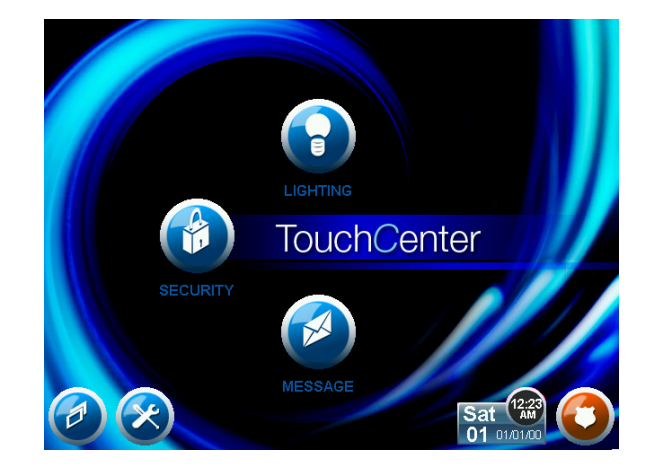

**<sup>800-04705</sup>** 8/09 **Rev. A**

# Table of Contents (Cont'd)

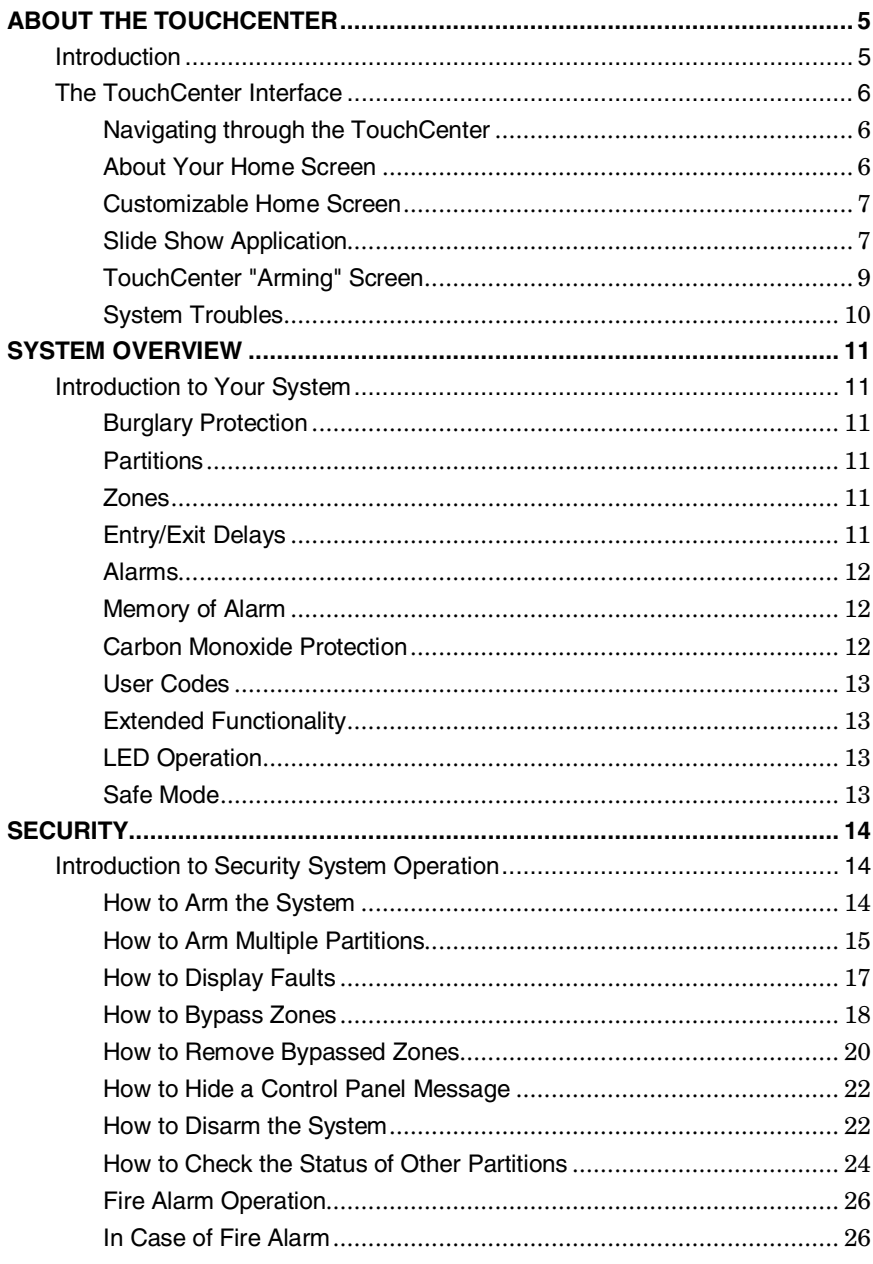

# Table of Contents (Cont'd)

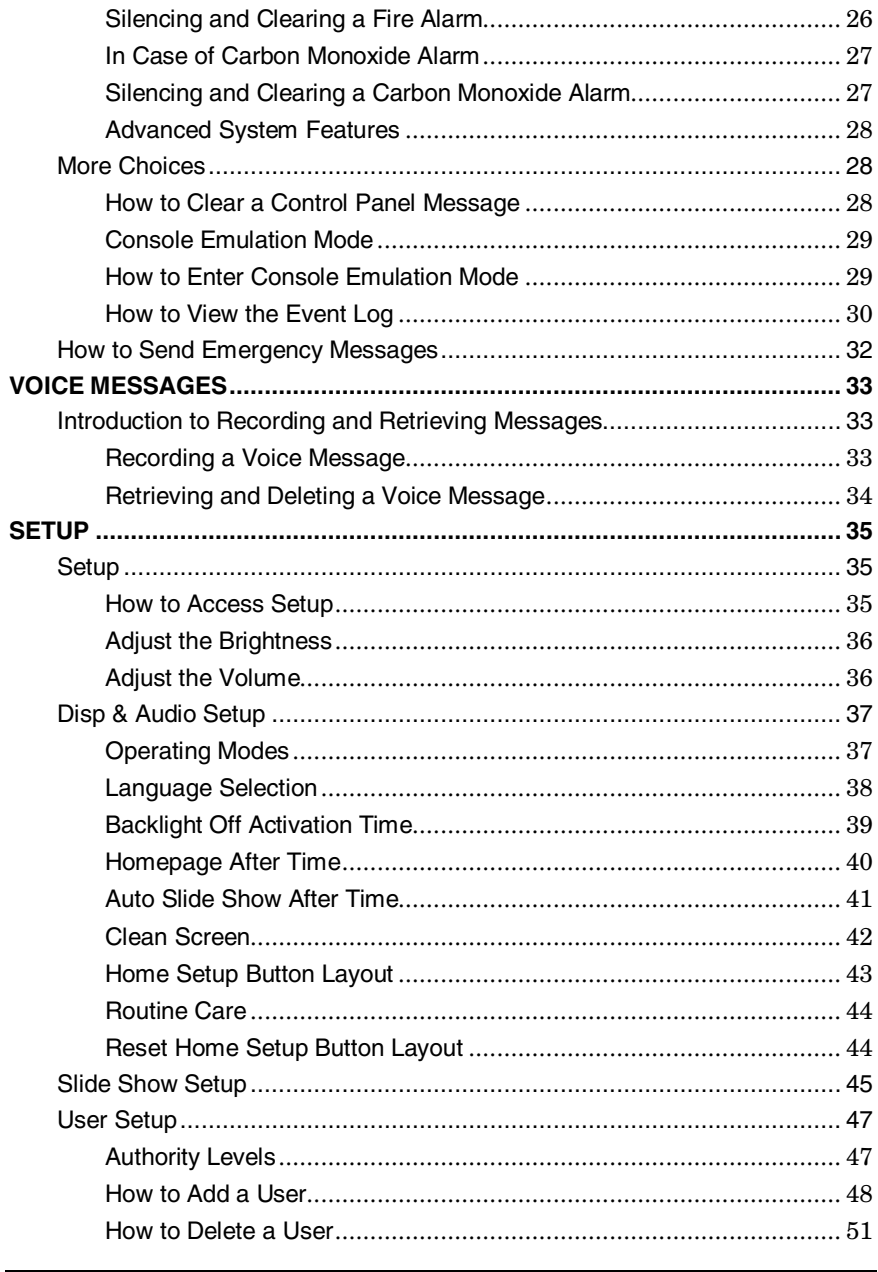

# Table of Contents (Cont'd)

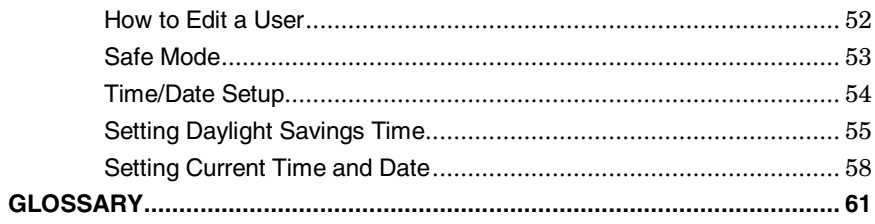

# **About the TouchCenter**

### **Introduction**

Congratulations on your ownership of a Honeywell Security System. You've made a wise decision in choosing it, for it represents the latest in security protection technology today.

This security system offers you burglary protection and may provide fire, carbon monoxide and emergency protection. To realize the full potential of the system, it is important that you feel comfortable operating it.

Your system may consist of one or more of the following TouchCenter Keypads:

- 6272CSV (Color display and Voice feature with silver / black housing)
- 6272CBV (Color display and Voice feature with black housing)
- 6272CV (Color display and Voice feature with white housing)
- One or more other keypads for system control
- Various sensors for perimeter and interior burglary protection, plus a selected number of strategically placed smoke, carbon monoxide or combustion detectors
- Lighting/switching devices.

**Note:** The 6272 Series devices are certified SIA-compliant devices that meet SIA specifications for False Alarm Reduction.

The system uses microcomputer technology to monitor all zones, and provides appropriate information for display on the TouchCenter and/or other keypads used with the system. Your system may also have been programmed to automatically transmit alarm or status messages over the phone lines to a central alarm monitoring station.

**UL** The home lighting feature has not been evaluated by UL.

### **About the TouchCenter (cont'd)**

### **The TouchCenter Interface**

The TouchCenter is an intuitive, graphical interface that combines security and optionally, home lighting control. With clear, simple controls on a touch-screen interface, the entire family will find the TouchCenter both easy to learn and easy to use.

As a security and home-automation interface, the TouchCenter may be used for:

- Quick and easy security system operation
- Message storage and retrieval
- Home lighting control

#### **Navigating through the TouchCenter**

Navigation through the TouchCenter typically begins from the "Home" screen. This is the TouchCenter's main default screen (starting screen) and is the first screen you will see when the TouchCenter is powered up and initialized. It is from this screen that you will select from the main menu. Once you have made your selection, you will navigate through various sub-menus by touching graphical buttons or icons to perform the function you desire.

### **About Your Home Screen**

Your "Home" screen is the gateway to your TouchCenter Keypad. From this screen you can:

- control your security system, and optionally,
- control your message center, and
- control the premises lighting.

Your "Home" screen is displayed most of the time and is customizable. There is also an additional Slide Show feature which the user can utilize.

# **About the TouchCenter (Cont'd)**

#### **Customizable Home Screen**

The 6272 offers a Customizable Home Screen that can be set-up via the external MMC/SD card. This allows the user to take their personal photos and create a custom Home Screen.

#### **Slide Show Application**

The 6272 offers a Slide Show Application that can be set-up via the external MMC/SD card. This allows the user to take their personal photos and display them in a slide show format.

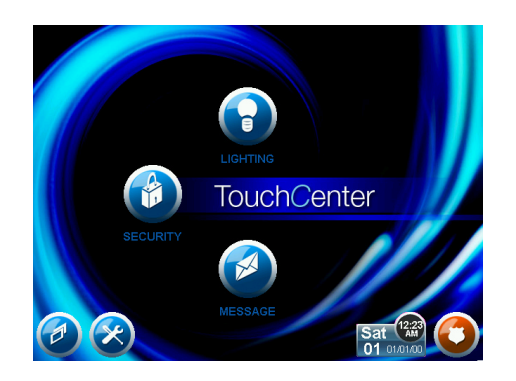

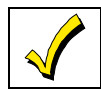

 The background and buttons shown on the "Home" screen in this manual are for example only. Your system installer may have changed the actual background and buttons shown on your "Home" screen.

# **About the TouchCenter (cont'd)**

### *Navigation Icon Descriptions*

To aid in the navigation of the TouchCenter, a set of user-friendly icons has been provided. The appearance, function, and location of these icons are described below:

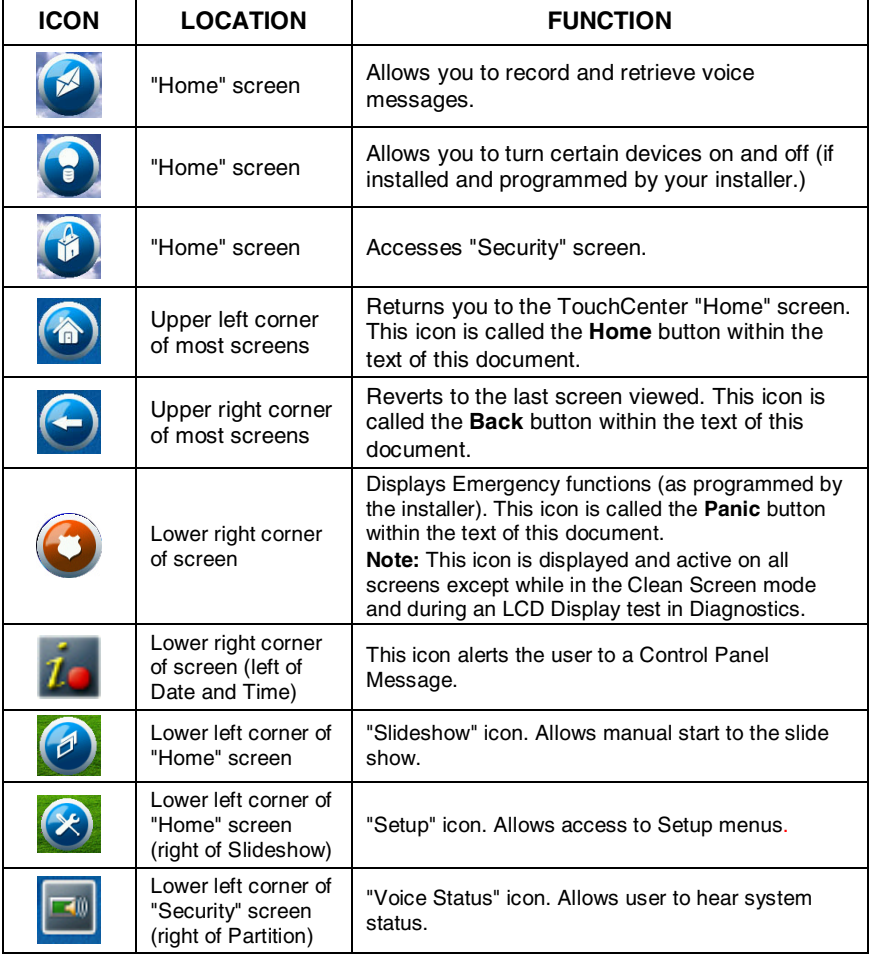

### **About the TouchCenter (Cont'd)**

### **TouchCenter "Arming" Screen**

From the "Home" screen, press **SECURITY** to access the TouchCenter "Arming" screen. Use this picture and the table that follows to become familiar with the TouchCenter security functions.

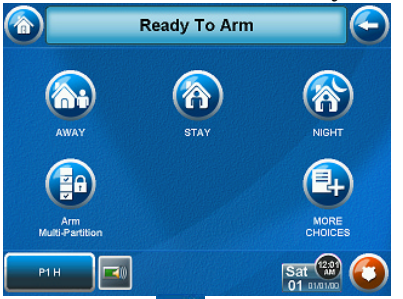

**Note:** The Voice Status Icon (**1)** shown in the above illustration indicates the TouchCenter Voice feature. This button causes the TouchCenter to announce system status if pressed at least 10 seconds following its last press. Note that Voice must be enabled (by the installer) for this button to function correctly during an alarm condition.

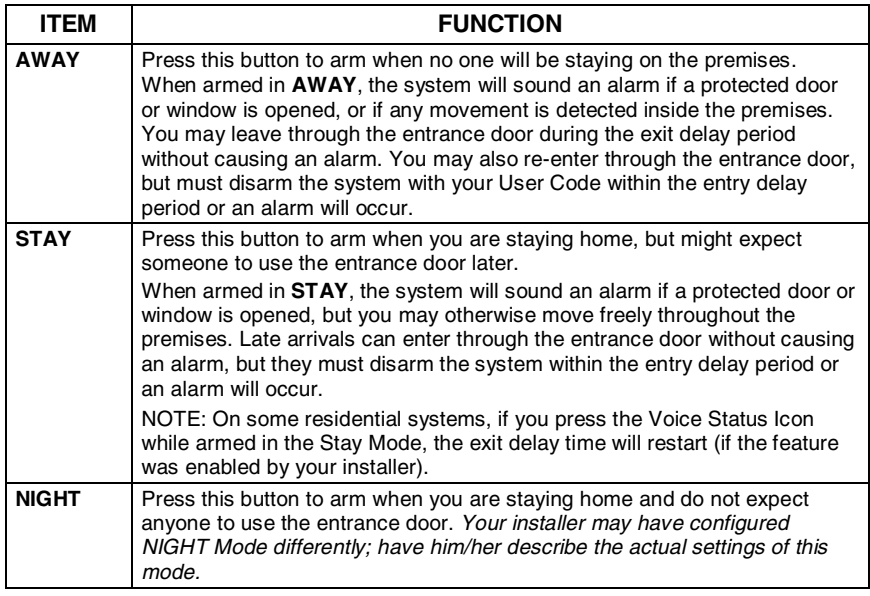

# **About the TouchCenter (cont'd)**

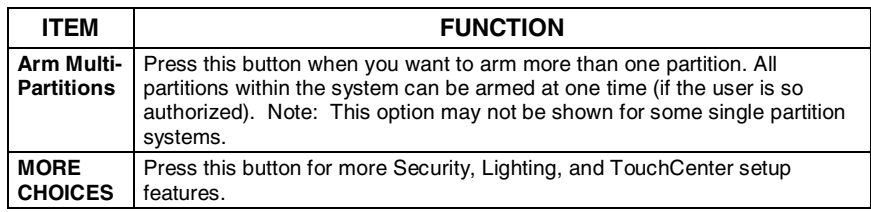

### **System Troubles**

The "Arming" screen also displays an Icon(s) if a system trouble(s) occurs. The system trouble Icon is displayed to the left of the Panic button. If a trouble Icon is shown, contact your alarm company. The following Icons may be shown as applicable to your system:

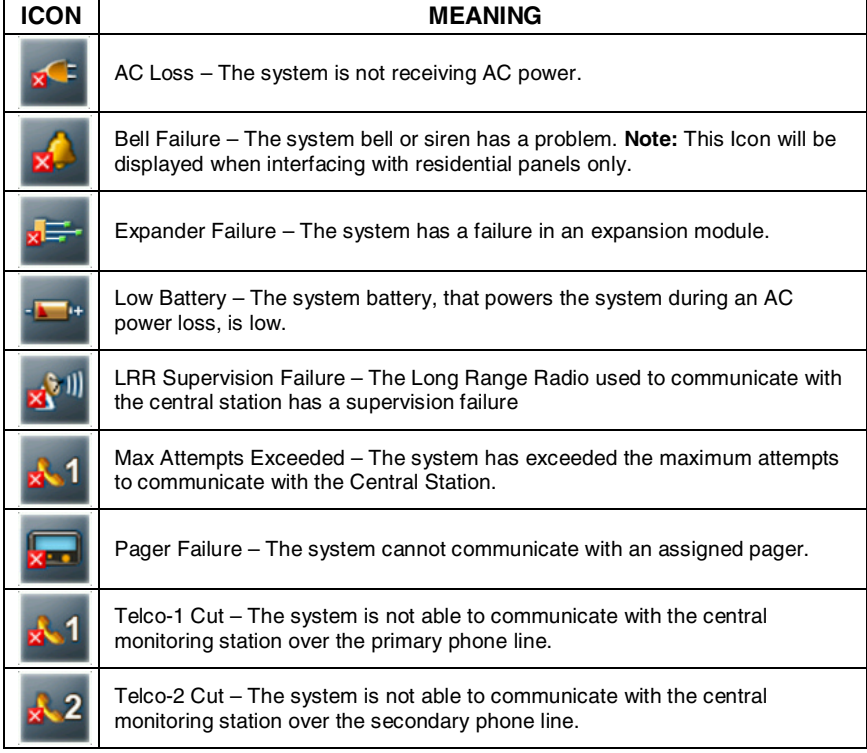

**Note:** Fault Icon(s) will scroll between all faults present on the system, if multiple faults exist.

# **System Overview**

#### **Introduction to Your System**

This system offers you burglary protection and may offer fire, carbon monoxide and emergency protection. Monitoring is accomplished with various contact and motion sensors for perimeter and interior burglary protection, plus the system may have strategically placed smoke, heat, carbon monoxide or combustion detectors.

#### **Burglary Protection**

The burglary protection portion of your system must be turned on or "armed" before it will sense burglary alarm conditions. Your system provides three modes of burglary protection: Away, Stay, and Night, and even allows you to "bypass" selected zones of protection while leaving the rest of the system armed (e.g. this enables you to arm the system but leave upper-story windows open.)

The system also provides a Chime mode in all keypads, and Voice mode, for alerting users to the opening and closing of doors and windows even while the system is disarmed.

#### **Partitions**

This system may be configured to arm and disarm more than one area, each as if it had its own control. These areas are called partitions. Partitions are used when the user wants to disarm certain areas while leaving other areas armed, or to limit access to certain areas to specific individuals. Each user of the system can be authorized to operate all or only some partitions, and can be given different privileges in each. Information about Partitions is presented later in this document.

#### **Zones**

Your system's sensing devices have been assigned to various "zones." For example, the sensing device on your Entry/Exit door may have been assigned to zone 01, sensing devices on windows in the master bedroom to zone 02, and so on. These numbers will appear on the display, along with an alpha descriptor for that zone (if programmed), when an alarm or trouble condition occurs.

#### **Entry/Exit Delays**

Your system has preset time delays, referred to as exit delay and entry delay. Whenever you arm your system, exit delay gives you

### **System Overview (Cont'd)**

time to leave through the designated exit door without setting off an alarm. Exit delay begins immediately after entering any arming command, and applies to all modes of arming protection. If programmed, a slow beeping will sound throughout the exit delay period. Additionally if programmed, a rapid beeping may sound during the final 10 seconds of the exit delay period.

**Note:** On some systems, pressing the Voice Status Icon restarts the exit delay. Refer to your control panel User Guide to see if this is applicable on your system.

Entry delay gives you time to disarm the system when you enter through the designated entrance door. But the system must be disarmed before the entry delay period ends, or an alarm will occur. The keypad will beep during the entry delay period, reminding you to disarm the system. Ask your installer about the delay times programmed into your system.

### **Alarms**

When an alarm occurs, the TouchCenter (and any other keypads) and external sounders will sound, and the zone(s) causing the alarm are displayed. If your system is connected to a central monitoring station, an alarm message will also be sent. To stop the alarm sounding, simply disarm the system.

### **Memory of Alarm**

When an alarm condition occurs, the number(s) of the zone(s) that caused the problem are displayed, along with the type of alarm. These remain displayed until cleared.

**Note:** If you change screens, the alarm in memory can be viewed and cleared by selecting the Display Faults button on the Arming Screen.

### **Fire Protection**

The optional fire protection portion of your security system (if used) is always on and will sound an alarm if a fire condition is detected.

**Note:** If a fire or smoke detector develops a low battery, a "Fire Maintenance" message is displayed. To determine which zone is causing the problem, go to "Display Faults" to determine which zone has the low battery indication.

### **Carbon Monoxide Protection**

The optional carbon monoxide protection portion of your security system (if used) is always on and will sound an alarm if a carbon monoxide condition is detected.

### **System Overview (Cont'd)**

**Note:** If a carbon monoxide detector develops a low battery, a "Carbon Monoxide Maintenance" message is displayed. To determine which zone is causing the problem, go to "Display Faults" to determine which zone has the low battery indication.

### **User Codes**

Each user must be assigned a name with a corresponding 4-digit user code in order to gain access to various features and functions. Users for the system are programmed in a central user setup location that provides the specific questions for authorization level, partition assignment, and RF button assignment.

### **Extended Functionality**

Extended functions are advanced functions that can be accessed through a standard alpha keypad or through the console emulation mode on your TouchCenter touch screen. Refer to your Control Panel User Guide for these features.

### **LED Operation**

The TouchCenter has three LEDs labeled - ARMED, READY and MESSAGE. The ARMED LED is red, READY LED is green and MESSAGE LED is yellow. Each LED's on and off state has different meanings as described below.

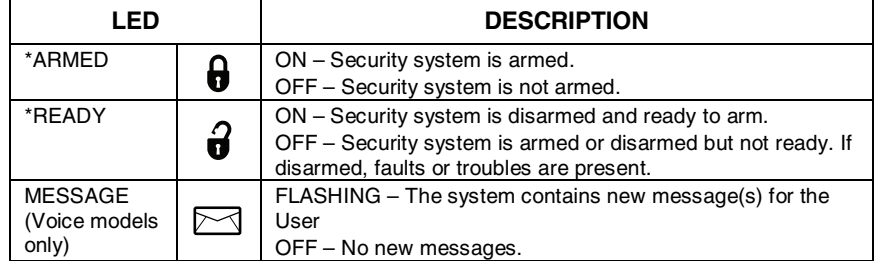

**\*Note:** If the EN50131 Display feature is enabled, the "Armed" and "Ready" status LEDs turn OFF until a valid user code is entered.

#### **Safe Mode**

The TouchCenter contains a Safe Mode of operation. In the rare event that the TouchCenter cannot successfully communicate in its graphic mode with the control panel, the Safe Mode is a backup mode that ensures that you can communicate with your system.

# **Security**

### **Introduction to Security System Operation**

You can arm your system in one of three arming modes: Away, Stay, and Night. The following table lists the three different arming modes and the results of each.

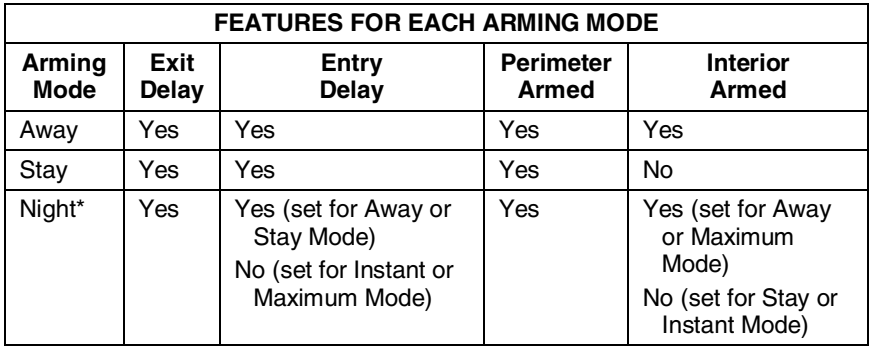

\*Your installer may have configured Night Mode differently; have your installer write the actual zone settings above.

#### **How to Arm the System**

Arming the system in any mode is performed in the same way, as described below.

**Note:** Close all perimeter windows and doors before arming.

1. From the "Home" screen, press the **SECURITY** button. The "Arming" screen is displayed.

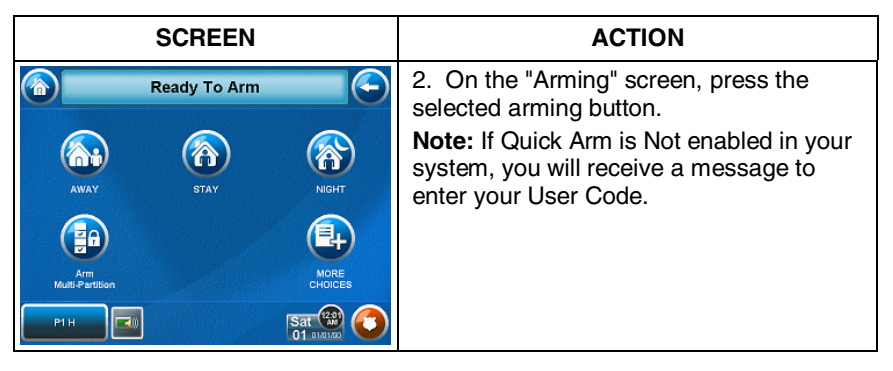

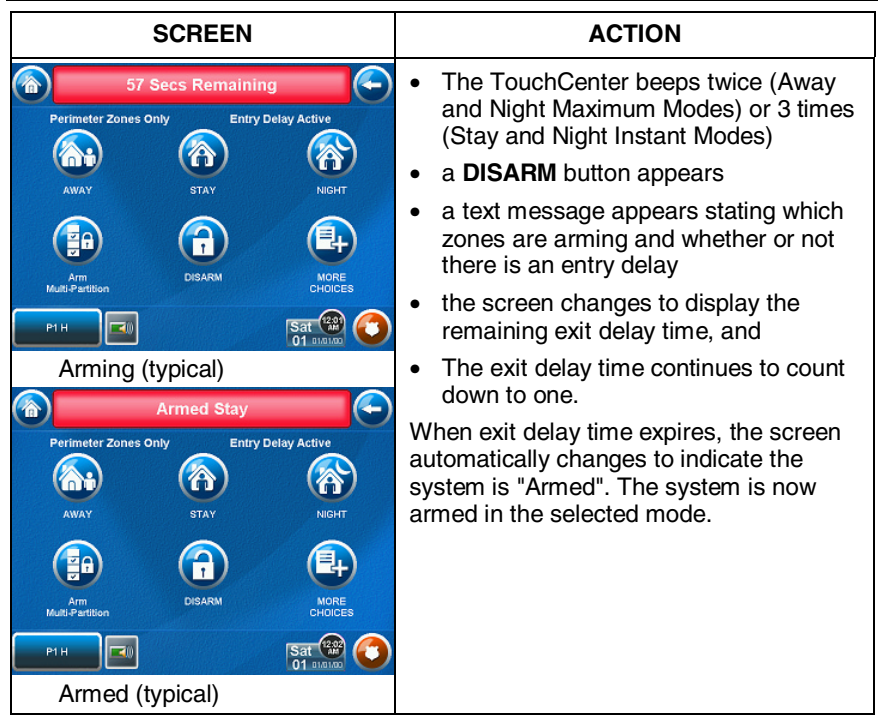

### **How to Arm Multiple Partitions**

**Note:** Some systems may not have multiple partitions and the "Arm Multi-Partitions" button may not be displayed.

To arm multiple partitions:

1. From the "Home" screen, press the **SECURITY** button. The "Arming" screen is displayed.

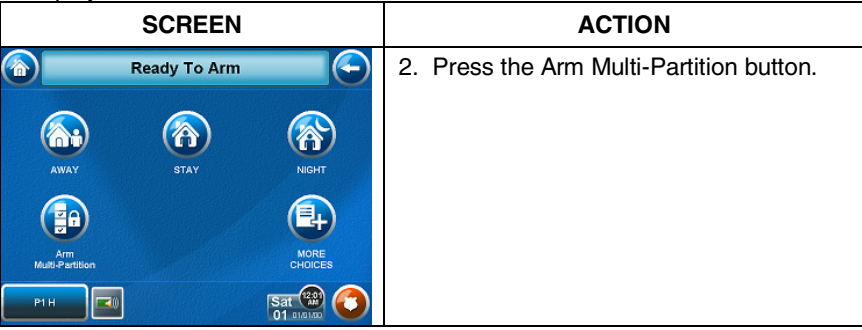

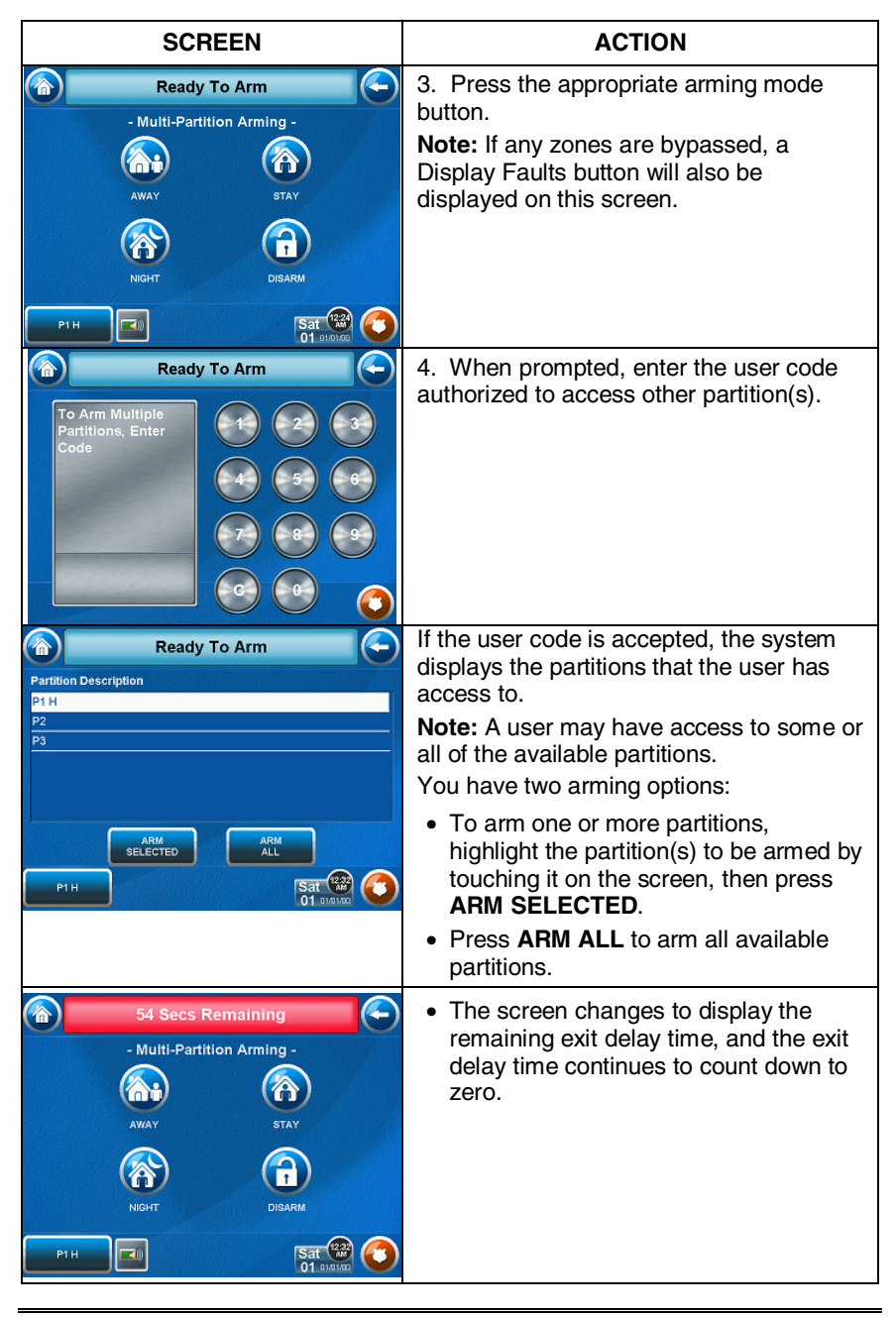

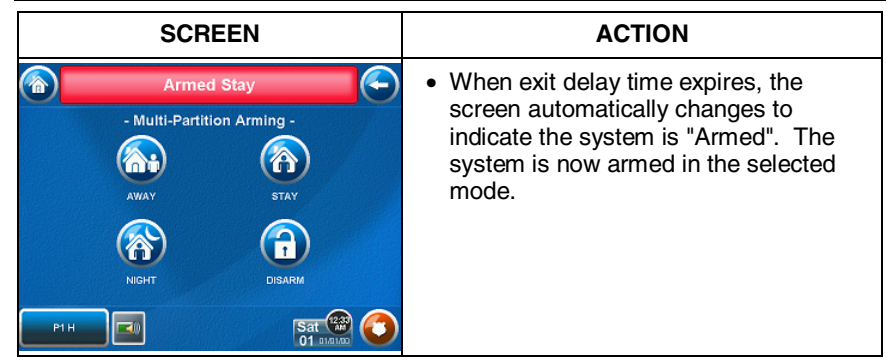

### **How to Display Faults**

The Display Faults function is used when you see a Not Ready Fault message and want to determine where the fault is and what type of fault it is.

To display faults do the following:

1. From the "Home" screen, press the **SECURITY** button. The "Arming" screen is displayed.

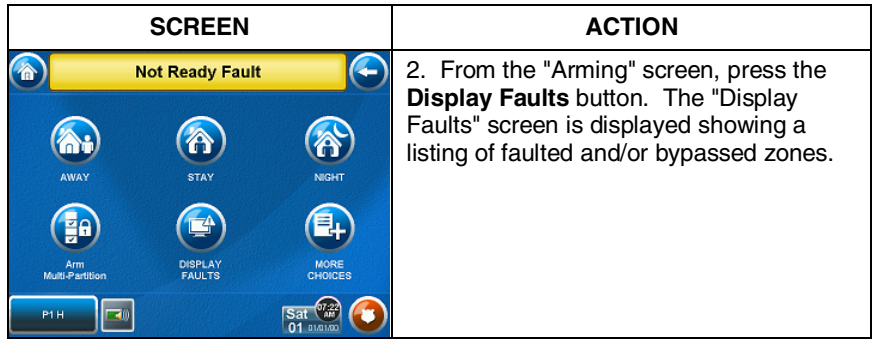

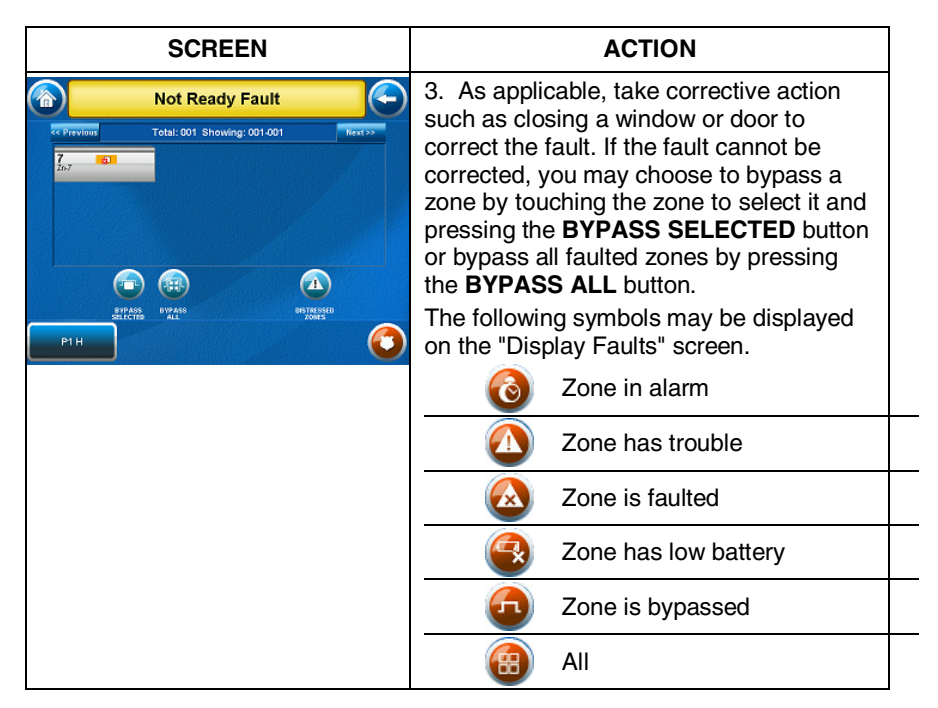

### **How to Bypass Zones**

The Bypass function is used when you want to arm your system with one or more zones left open. Bypassed zones are unprotected and will not cause an alarm when violated while your system is armed.

- Residential systems will not allow you to bypass fire, carbon monoxide or emergency zones. On commercial systems, a specified user may be allowed to bypass fire, carbon monoxide and system zones if the user was enabled by your system installer.
- - To bypass zones, the system must be disarmed first.
	- Limits apply as to how many zones can be bypassed at one time. These limits are ten zones on residential systems and five zones on commercial systems.

To bypass zones do the following:

1. From the "Home" screen, press the **SECURITY** button. The "Arming" screen is displayed.

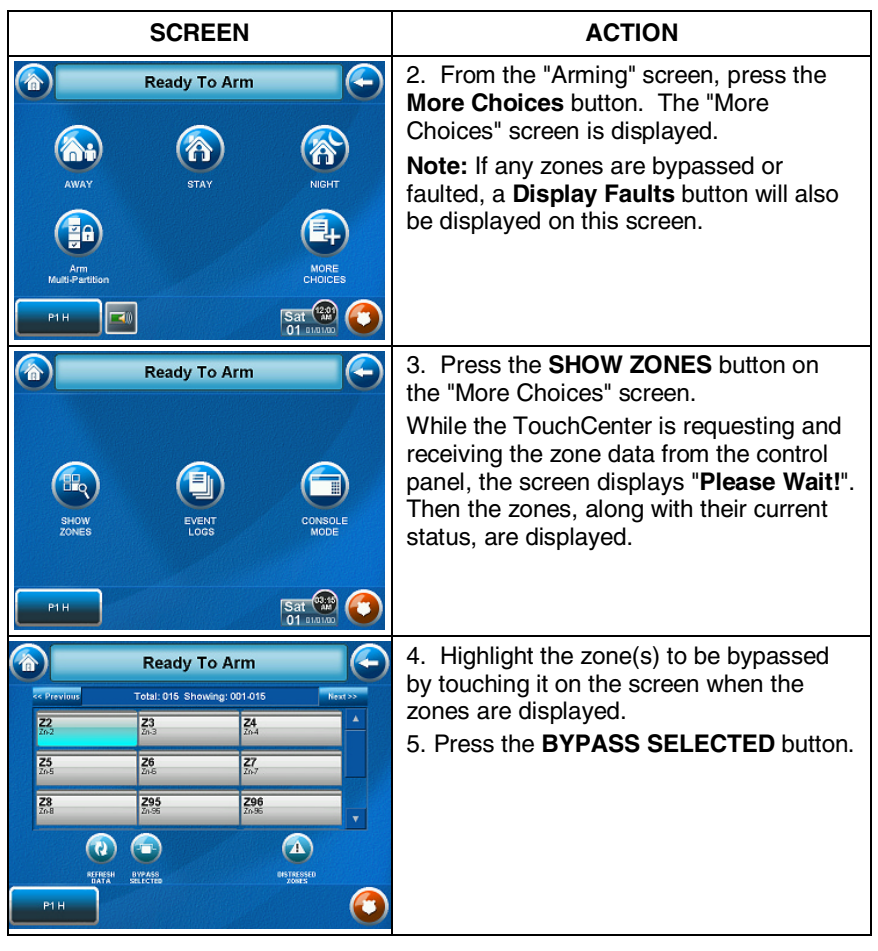

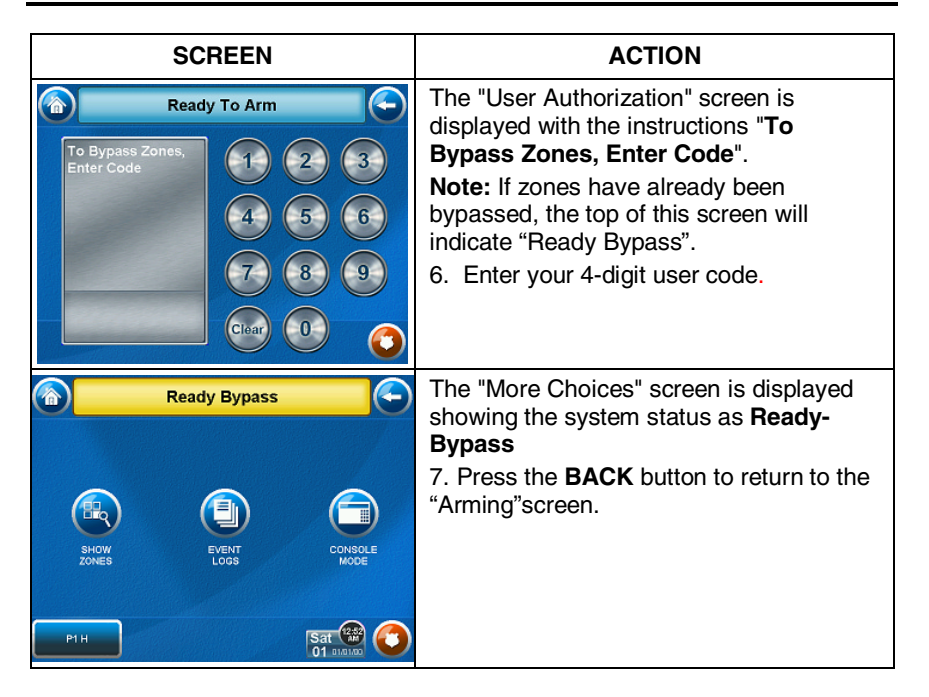

### **How to Remove Bypassed Zones**

A bypassed zone will automatically be unbypassed when you disarm the system. If a zone is bypassed, you can remove the bypass as follows:

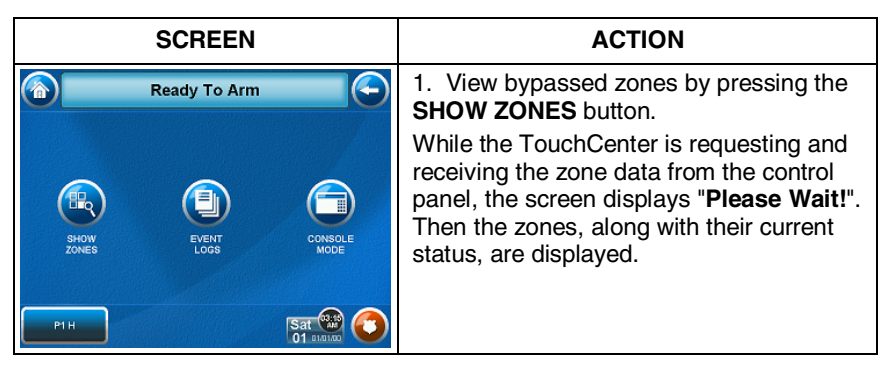

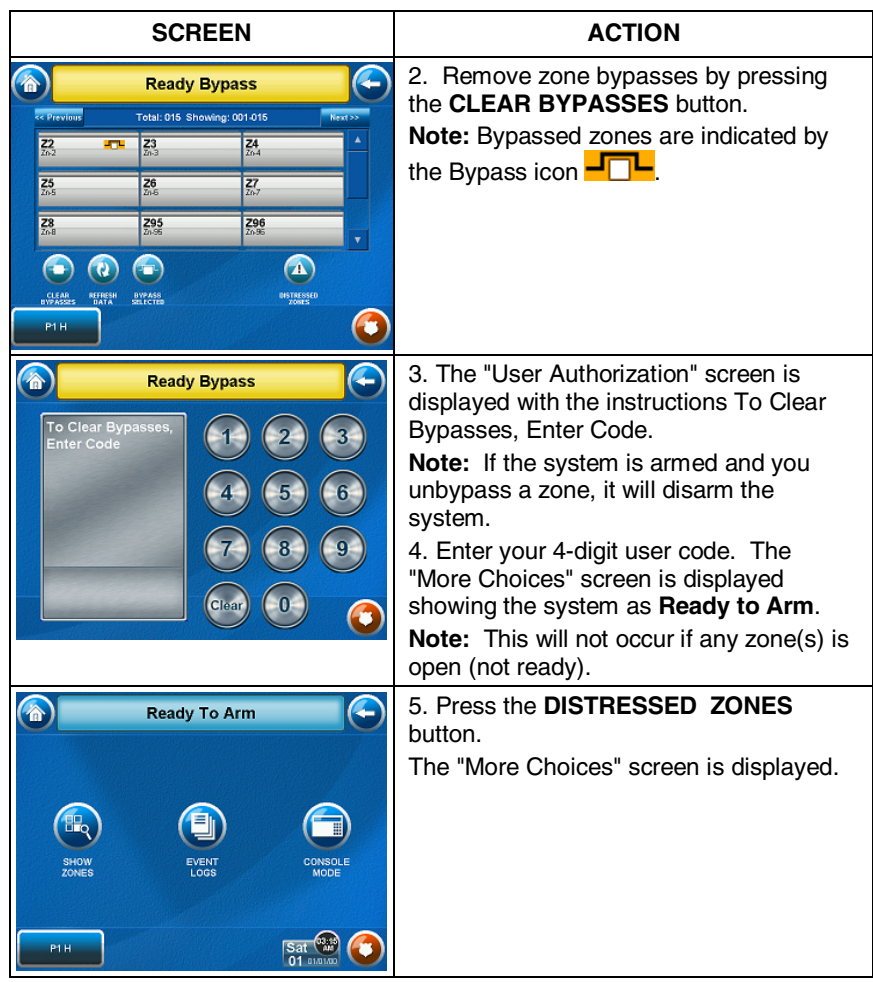

### **How to Hide a Control Panel Message**

When the Control Panel Message is displayed, press the **HIDE** button to address the condition later.

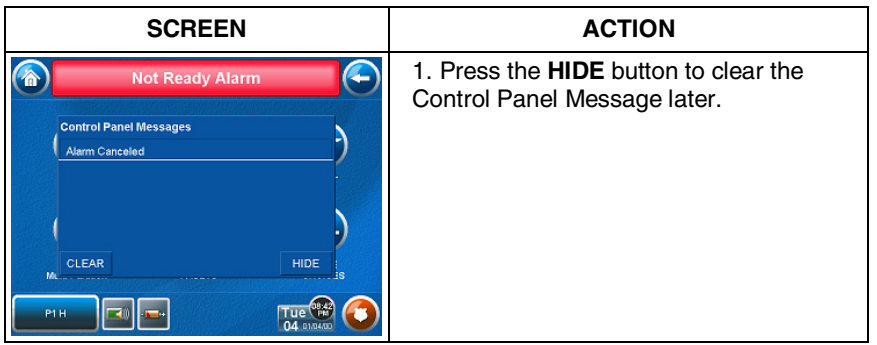

### **How to Disarm the System**

**IMPORTANT:** If you return and the main burglary sounder is on, DO NOT enter the premises, but call the police from a nearby safe location. If you return after an alarm has occurred and the main sounder has shut itself off, the TouchCenter will beep rapidly upon entering, indicating that an alarm has occurred during your absence. **LEAVE IMMEDIATELY and CONTACT THE POLICE** from a nearby safe location.

The system may be disarmed using either of two methods. One method is employed when you enter the premises and the other is when you have been in the premises with the system armed (i.e., Stay and Night arming modes).

#### **To disarm the system when entering the premises:**

The TouchCenter will automatically display the Entry Delay Active screen when you enter the premises:

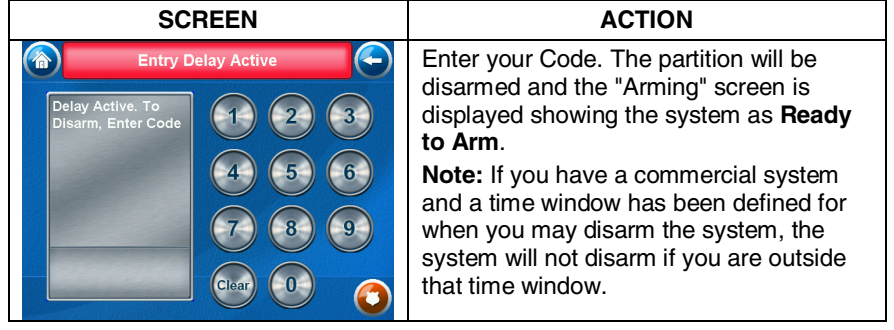

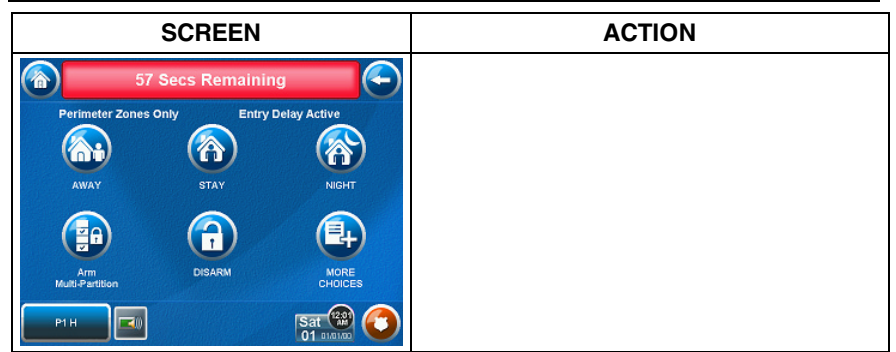

To disarm the system when already in the premises:

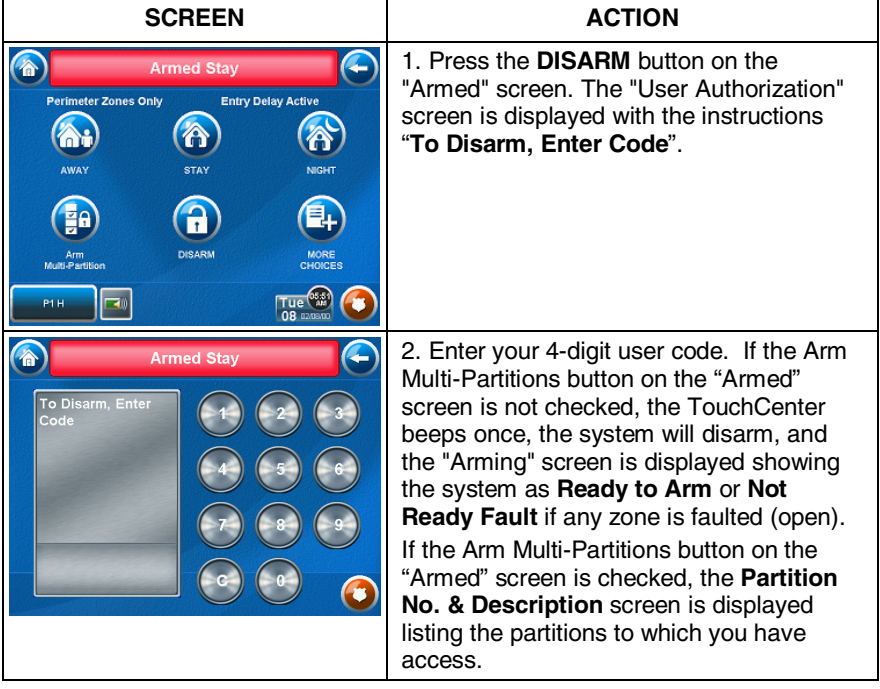

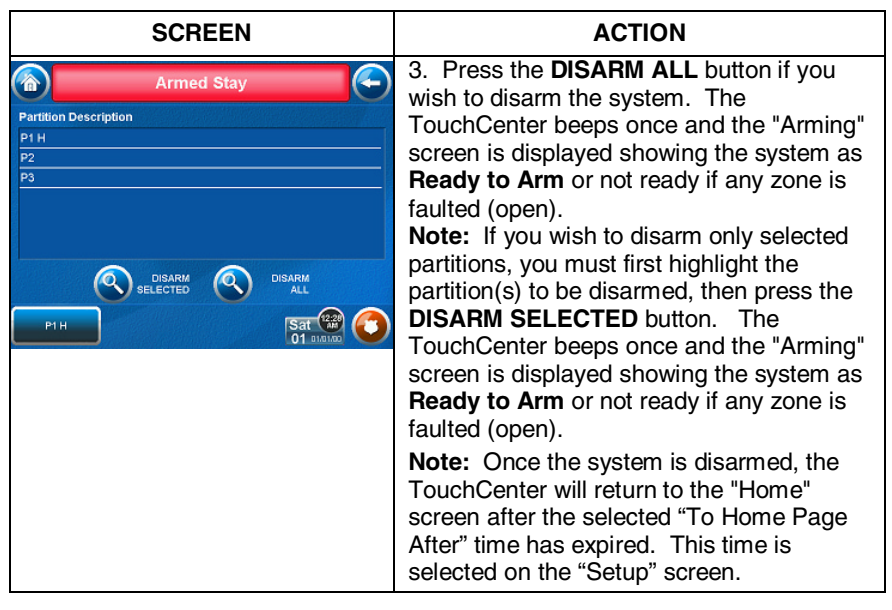

### **How to Check the Status of Other Partitions**

This system supports between one and eight Partitions (depending on the system.) Partitioning enables a single physical alarm system to control up to eight areas of protection (partitions) depending on the system you have purchased. Each TouchCenter and other keypad is assigned a default partition for display purposes, and will show only that partition's information.

**Note:** A letter "H" following the partition name or number indicates that this is the default partition for the TouchCenter.

For example, if your physical site is a four-apartment housing unit, your alarm system may be configured with four partitions. Each apartment's zones (door, windows, smoke detectors, etc.) are assigned to separate partitions, giving each apartment independent arming/disarming control of its own partition (area). A landlord or manager may be granted access to all partitions, so he/she can control the entire system.

If a user is so authorized, a TouchCenter or other keypad in one partition can be used to perform system functions in another

partition. (Note that only those partitions authorized and programmed by the installer can be accessed in this manner.)

To check the status of other partitions perform the following:

1. From the "Home" screen, press the **SECURITY** button. The "Arming" screen is displayed.

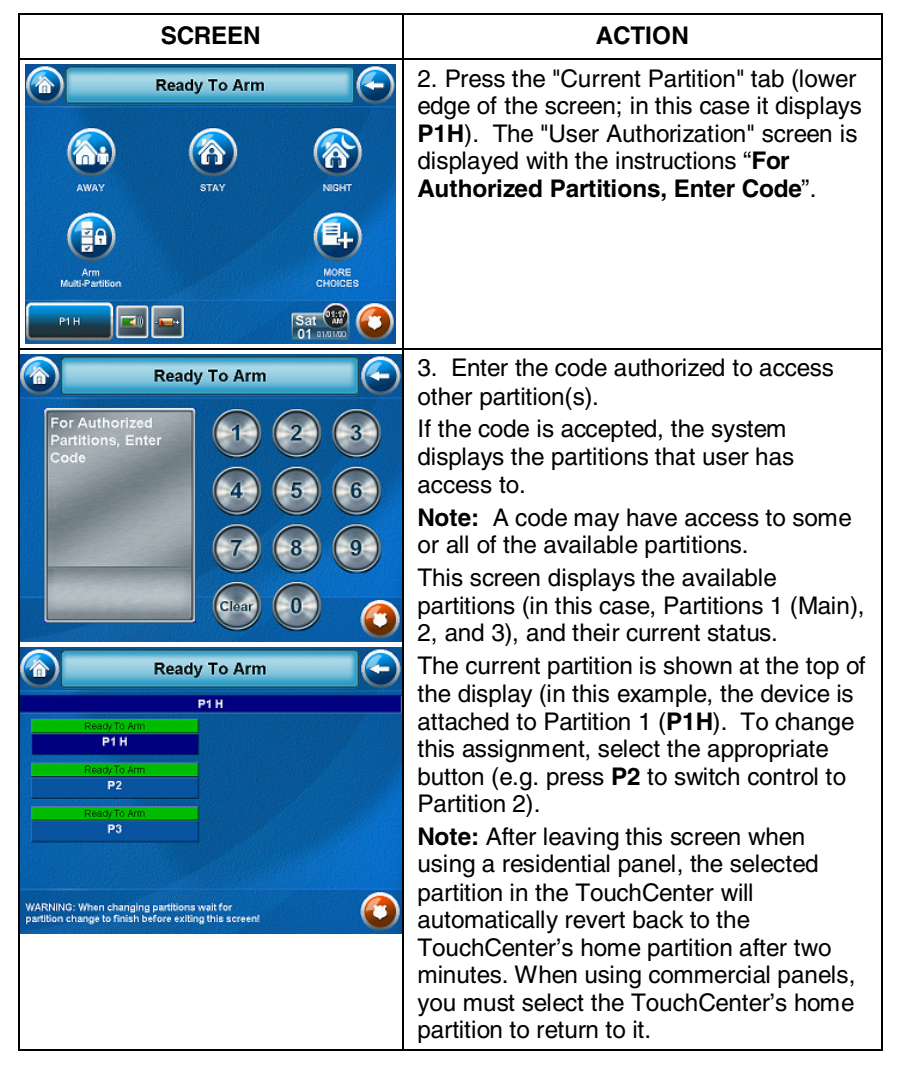

### **Fire Alarm Operation**

Your fire alarm system (if installed) is on 24 hours a day, providing continuous protection. In the event of an emergency, the installed smoke and heat detectors will automatically send signals to your Control/Communicator, triggering a loud interrupted sound from the keypad. An interrupted sound will also be produced by optional exterior sounders. A FIRE message will appear at your keypad and remain on until you silence the alarm.

### **In Case of Fire Alarm**

- 1. Should you become aware of a fire emergency before your detectors sense the problem, go to your nearest keypad and manually initiate an alarm by pressing the panic key assigned as FIRE emergency (if programmed by the installer) and hold down for at least 2 seconds.
- 2. Evacuate all occupants from the premises.
- 3. If flames and/or smoke are present, leave the premises and notify your local Fire Department immediately.

#### **Silencing and Clearing a Fire Alarm**

- 1. Silence, acknowledge, and clear the alarm by:
	- a. **For Residential Systems:** Press "Touch here to Silence" on the display to silence the alarm.

**For Commercial Systems:** Enter your code. This will silence and acknowledge the alarm and disarm the system (if armed).

- b. Press the **CLEAR** button followed by your code. This will acknowledge the alarm and disarm the system (if armed).
- c. Press the **DISPLAY FAULTS** button on the Arming screen. The faulted fire zone will be displayed.
- d. Press the **CLEAR** button and then enter your code. This will clear the Fire Alarm from the system.
- 2. If the keypad does not indicate a READY condition after the second sequence, press the DISPLAY FAULTS key on the Arming screen to display the zone(s) that are faulted. Be sure to check that smoke detectors are not responding to smoke or heat producing objects in their vicinity. In this case, eliminate the source of heat or smoke.
- 3. If this does not remedy the problem, there may still be smoke in the detector. Clear it by fanning the detector for about 30 seconds.

4. When the problem has been corrected, clear the display by entering the **DISPLAY FAULTS** button on the Arming screen, selecting the fire zone, pressing the **CLEAR** button and then entering your user code.

**Note:** Contact your Security Company for servicing if you have further problems with your fire system.

#### **In Case of Carbon Monoxide Alarm**

1. In the event of a carbon monoxide emergency, the CO detector will automatically send signals to your Control/Communicator, triggering a loud interrupted sound from the keypad. An interrupted sound will also be produced by optional exterior sounders. EVACUATE ALL OCCUPANTS FROM THE PREMISES IMMEDIATELY. Notify your Central Station/Security Company immediately and wait for further instructions.

#### **Silencing and Clearing a Carbon Monoxide Alarm**

- 1. Once all is clear, silence, acknowledge, and clear the alarm by:
	- a. **For Residential Systems:** Press "Touch here to Silence" on the display to silence the alarm. **For Commercial Systems:** Enter your code. This will silence and acknowledge the alarm and disarm the system (if armed).
	- b. Press the **CLEAR** button followed by your code. This will acknowledge the alarm and disarm the system (if armed).
	- c. Press the **DISPLAY FAULTS** button on the Arming screen. The faulted carbon monoxide zone will be displayed.
	- d. Press the **CLEAR** button and then enter your code. This will clear the Carbon Monoxide Alarm from the system.
- 2. If the keypad does not indicate a **READY** condition after the second sequence, press the **DISPLAY FAULTS** key on the Arming screen to display the zone(s) that are faulted. Be sure to check that the carbon monoxide detectors are not responding to gas producing objects in their vicinity. In this case, eliminate the source of the leak.

3. If this does not remedy the problem, there may still be gas in the detector.

4. When the problem has been corrected, clear the display by entering the **DISPLAY FAULTS** button on the Arming screen, selecting the

carbon monoxide zone, pressing the **CLEAR** button and then entering your user code.

**Note:** Contact your Central Station/Security Company for servicing if you have further problems with your carbon monoxide system.

### **Advanced System Features**

While most of the commonly used security functions are available from the TouchCenter's advanced user interface, there are some less used, advanced features that can either be accessed through Console Emulation mode on the TouchCenter or a standard alpha keypad. To use features not supported by the TouchCenter, refer to your Control Panel User Guide.

### **More Choices**

#### **How to Clear a Control Panel Message**

When a Control Panel Message is displayed, the user has two options. a) User can clear the Control Panel Message immediately, or b) User can minimize the window and clear it at a later time. Refer to the section below to Hide the Control Panel Message.

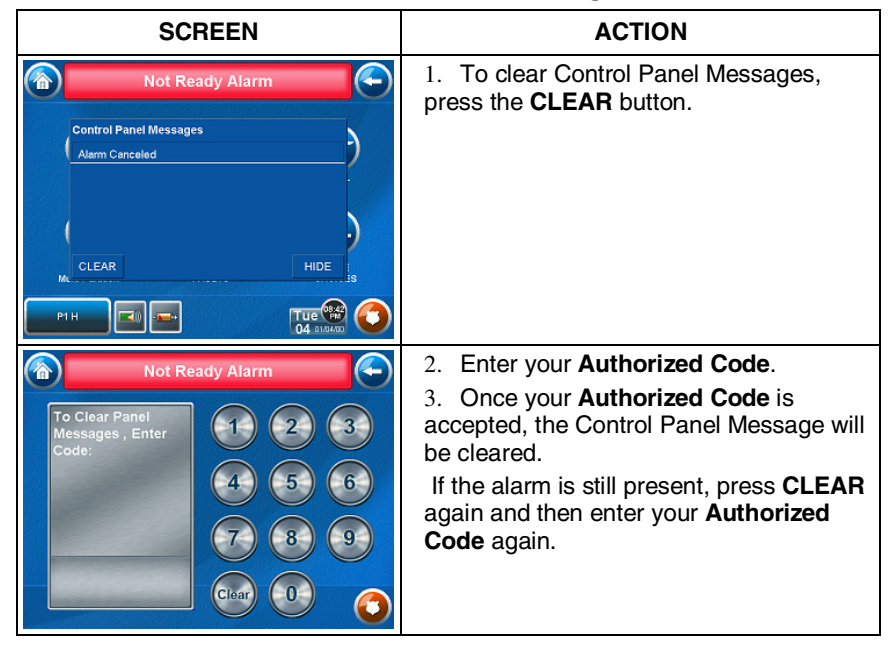

### **Console Emulation Mode**

Console Emulation Mode allows you to use a TouchCenter interface just as you would a regular system keypad. All commands shown in Console Emulation mode can also be executed from a standard alpha keypad.

### **Notes:**

- It is recommended that you **do not** use the Console Emulation Mode to enter GOTO commands. Unsatisfactory operation may result from issuing GOTO commands in Console Emulation.
- Two button panics  $(1 \& * , 3 \& * , \text{ and } * \& * )$  **do not** function in the Console Emulation Mode. The A, B, C, and D buttons do function if programmed as panic keys. Check with your system installer for details.
- Commercial systems with Alpha keypads have a feature where if you press a key for 5 seconds, you will receive self help messages about the pressed key or holding the \* key for 5 seconds will provide zone descriptors. These features do not function in the TouchCenter as all key presses are instantaneous.

#### **How to Enter Console Emulation Mode**

To access the TouchCenter "Keypad," do the following:

1. From the "Home" screen, press the **SECURITY** button. The "Arming" screen is displayed.

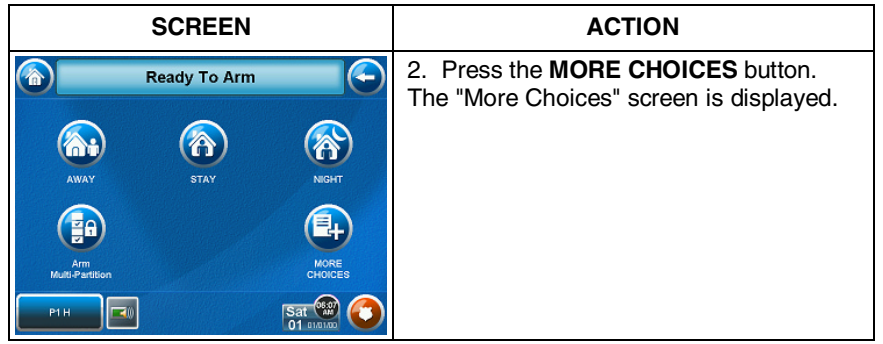

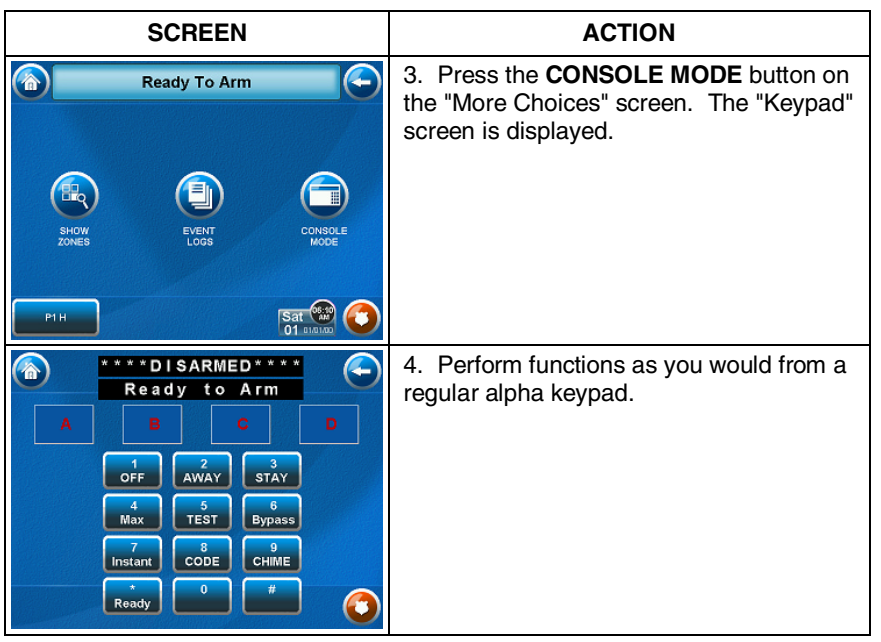

### **How to View the Event Log**

Your system has the ability to record various events in a history log wherein each event is recorded with the time and date of its occurrence. The control panel must be programmed to record various system events in installer programming mode.

To view the Event Log, perform the following:

1. From the "Home" screen, press the **SECURITY** button. The "Arming" screen is displayed.

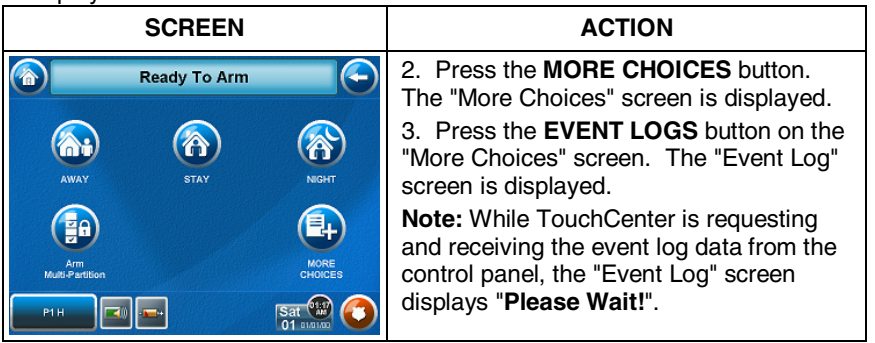

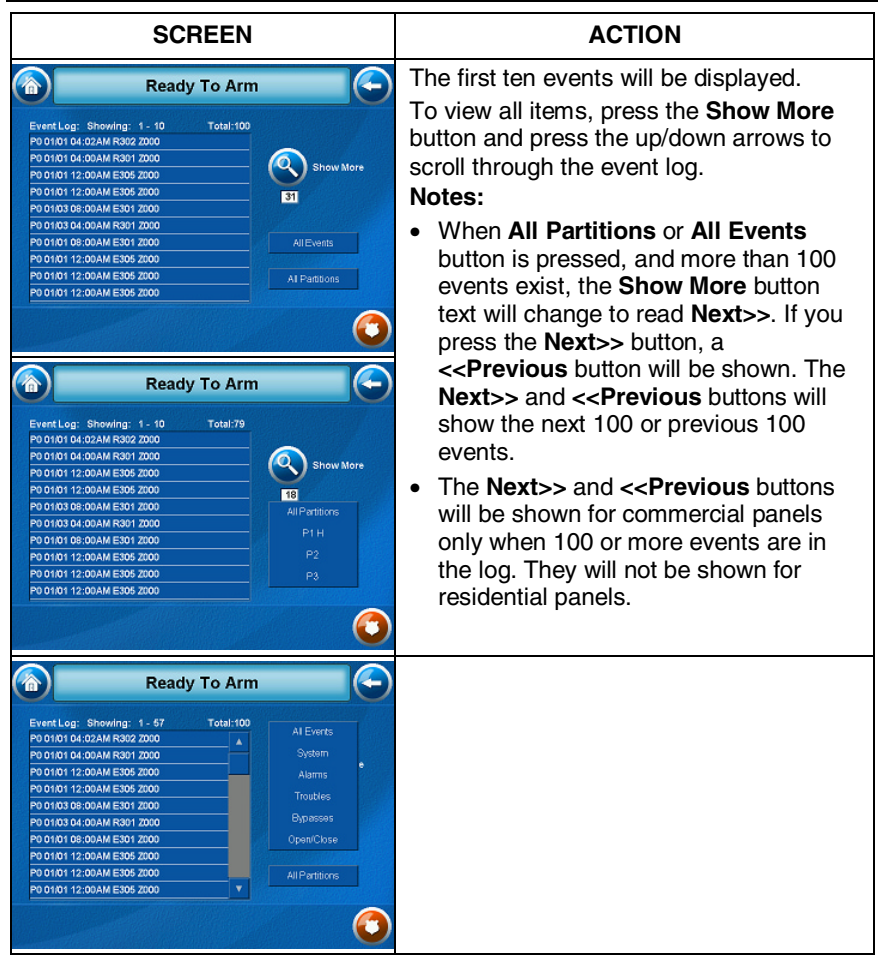

### **How to Send Emergency Messages**

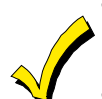

- Emergency messages are optional and may not be available on your system. Ask your system installer if emergency messages are available on your system.
- The **Emergency** screen cannot be accessed while running a screen diagnostic test or while in the clean screen mode.

An emergency message for fire, panic, or medical can be sent to the central monitoring station from the **Emergency** screen. The **Emergency** screen can be accessed by activating the "PANIC" Icon located on the lower right corner of the screen.

Once the **Emergency** screen is accessed, perform the following to send an emergency message.

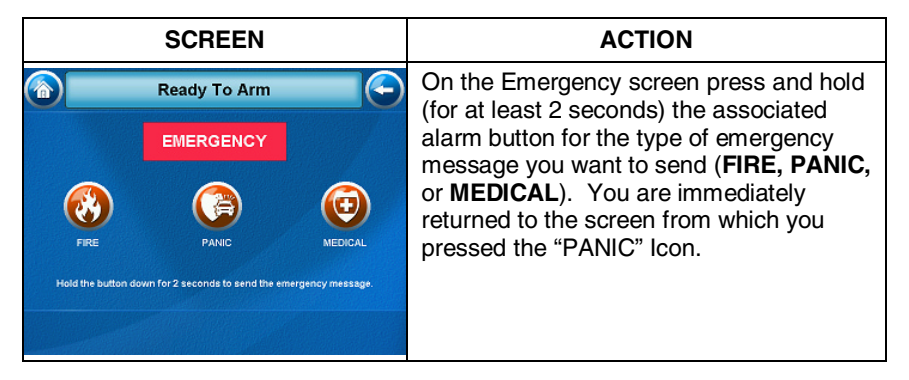

# **Voice Messages**

### **Introduction to Recording and Retrieving Messages**

The 6272 Series devices provide the capability of recording voice messages for others on the premises. The number of messages is not limited; however, the total time of all messages added together cannot exceed 120 seconds.

**Note**: The voice messages are stored in the memory of the 6272 and a*ll messages will be lost* if the 6272 loses power or if it is reset.

Voice messages are recorded and retrieved using the "Message Center" screen. The below illustration identifies the various areas and buttons on the "Message Center" screen.

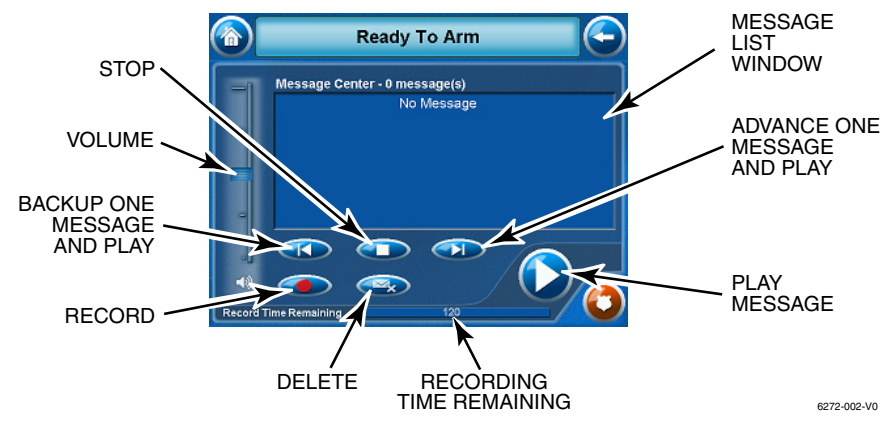

*Message Center Screen* 

### **Recording a Voice Message**

To record a voice message, do the following:

1. From the "Home" screen, press the **Message** button. The "Message Center" screen is displayed.

2. Press the **Record** button and record your message while staying within approximately one foot of the TouchCenter and speaking at a normal voice volume. As you are recording your message, the remaining time counter counts down to indicate the total remaining time available and a "Recording New Memo…" message is displayed above the message list window.

### **Voice Messages (Cont'd)**

3. Press the **Stop** button when you are done recording the message. The message indicator will be flashing and the message will be listed in the message list window.

4. To record additional messages, repeat steps 2 and 3 above or to exit, press the **BACK** or **HOME** button and the "Home" screen will be displayed.

### **Retrieving and Deleting a Voice Message**

To retrieve a voice message, do the following:

1. From the "Home" screen, press the MESSAGE button. The "Message Center" screen is displayed.

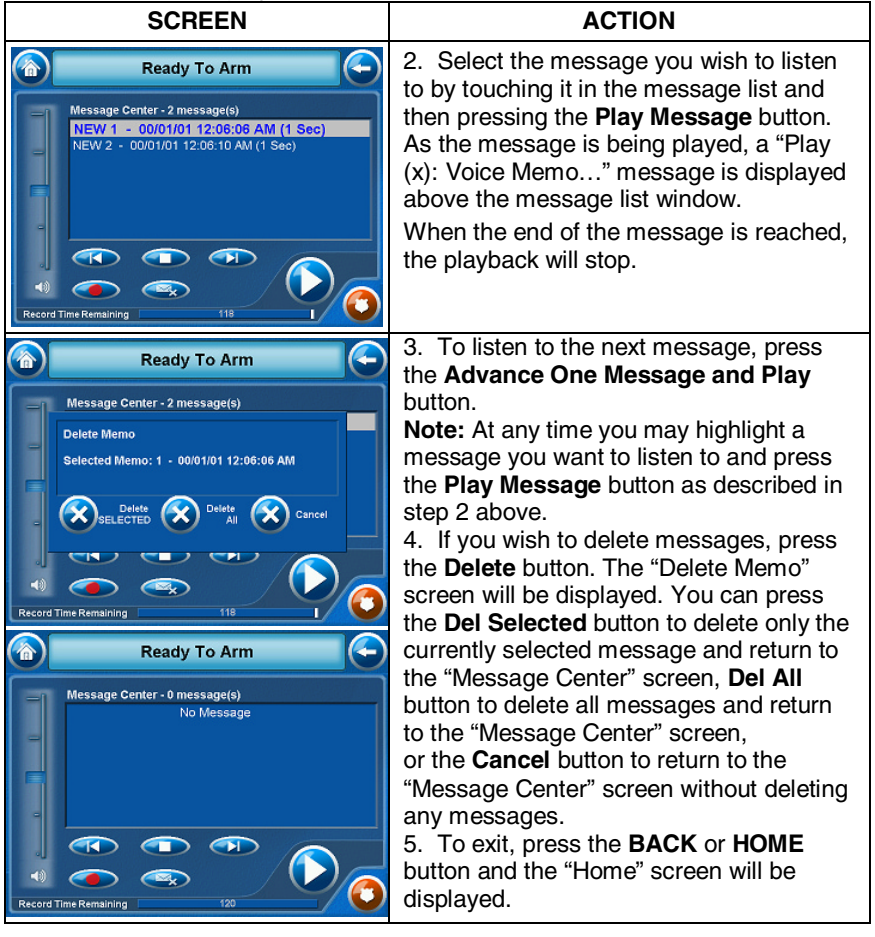

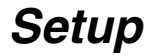

### **Setup**

Setup allows you to make changes to the way your TouchCenter is operating. The options that can be changed are:

- Adjust the touch screen brightness
- Adjust the TouchCenter sounder volume

You may access the **Display & Audio Setup**, **System Setup** (if enabled by your system installer), and **Slideshow Setup** from the "Setup" screen by pressing the corresponding button.

#### **How to Access Setup**

Access the "Setup" features as follows:

1. From the "Home" screen, press the **Setup** button. The "Setup" screen is displayed.

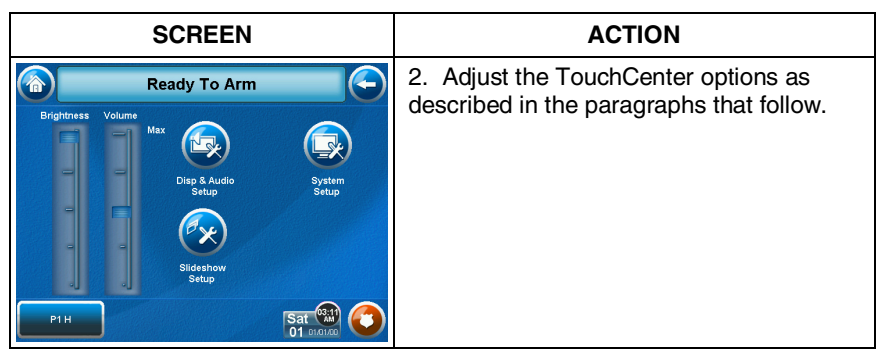

### **Adjust the Brightness**

You may adjust the brightness settings by pressing your finger on the slide bar associated with the "Brightness" scale and doing the following:

To increase the brightness, move the slide bar above the current brightness setting.

To decrease the brightness, move the slide bar below the current brightness setting.

If you have made any changes in the brightness settings, when you exit this screen a Settings Changed! pop-up window is displayed asking "Remember New Settings?" Select Yes to save the change or No to discard the change.

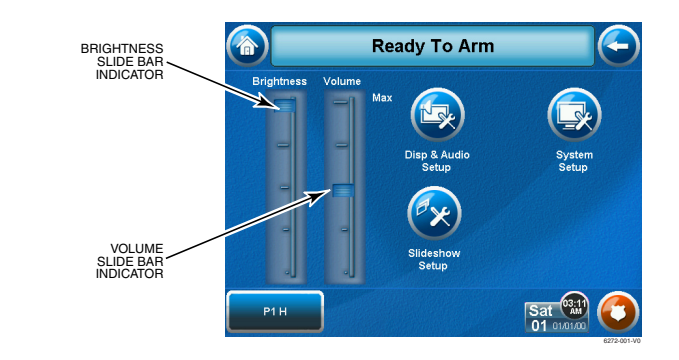

### *Brightness and Volume Controls*

### **Adjust the Volume**

You may adjust the sounder volume by pressing your finger on the slide bar associated with the "Volume" scale and doing the following: To increase the volume, move the slide bar above the current volume setting.

To decrease the volume, move the slide bar below the current volume setting.

If you have made any changes in the contrast settings, when you exit this screen Settings Changed! pop-up window is displayed asking "Remember New Settings?" Select Yes to save the change or No to discard the change.

### **Disp & Audio Setup**

### **Operating Modes**

Operating modes allows you to turn the TouchCenter chime mode on or off. Additionally, you may also turn the voice mode on or off. The operating modes provide the following features:

- Chime Mode When selected, a request is sent to the alarm panel requesting that the panel chime the TouchCenter whenever a change in zone status occurs.
- Voice Mode When selected, a request is sent to the alarm panel requesting that the panel initiate TouchCenter voice annunciation whenever a change in system status occurs such as Armed, Disarmed, or Alarms.
- Voice Chime The chime mode and voice mode are in effect with the chime followed by voice annunciation.

Access the "Display and Audio Setup" screen as follows: 1. From the "Home" screen, press the **Setup** button.

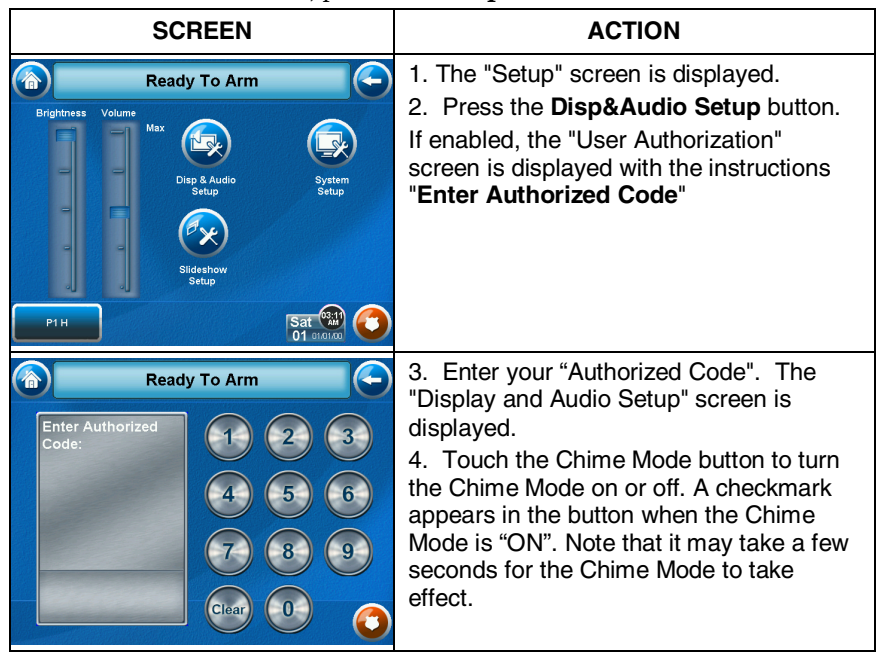

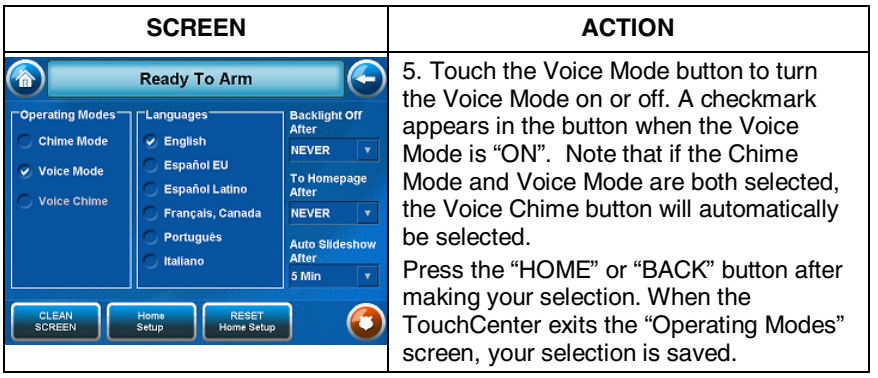

### **Language Selection**

The TouchCenter allows you to select from six different languages, (English, French Canadian, Italian, Portuguese, South American Spanish and European Spanish) with the default being English. Set the "Language Selection" feature as follows:

1. From the "Home" screen, press the **Setup** button. The "Setup" screen is displayed.

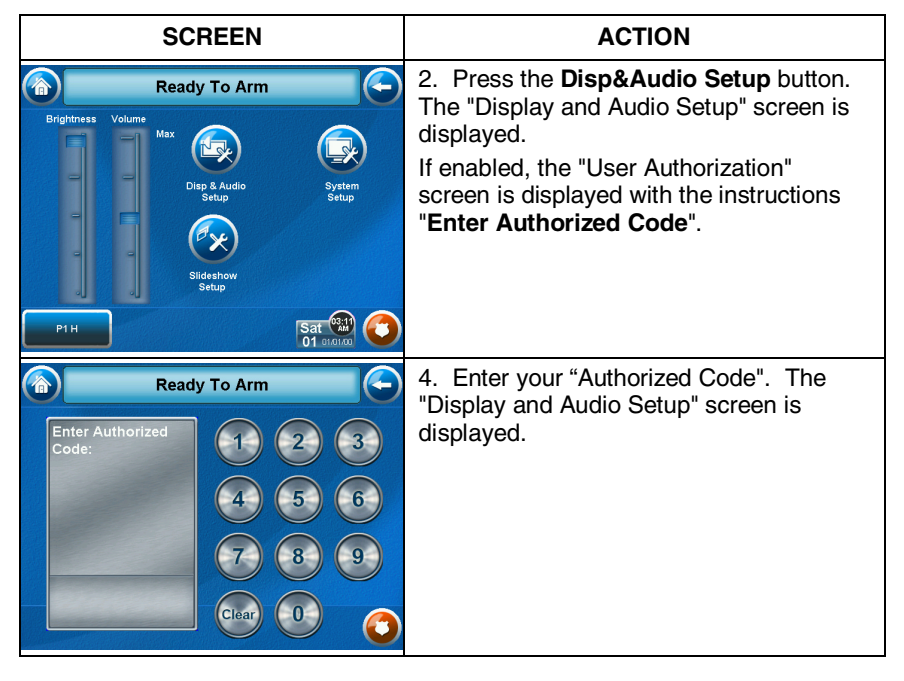

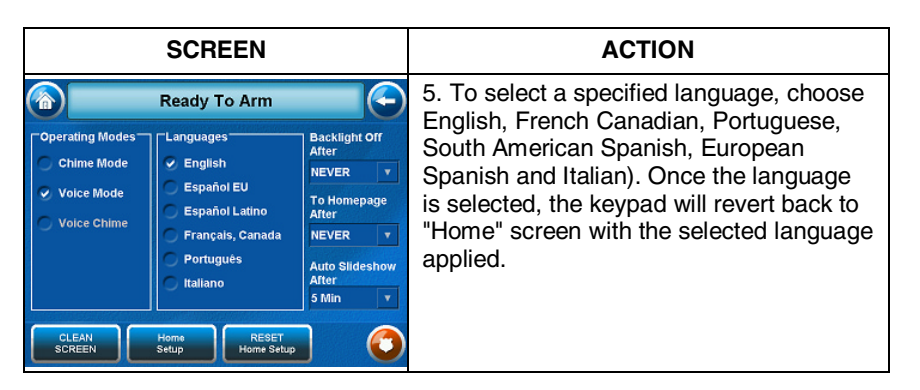

### **Backlight Off Activation Time**

When the TouchCenter is left idle, it will automatically turn the backlight off after the selected backlight off time has expired (unless "Never" option is selected). To select the screen backlight time, do the following:

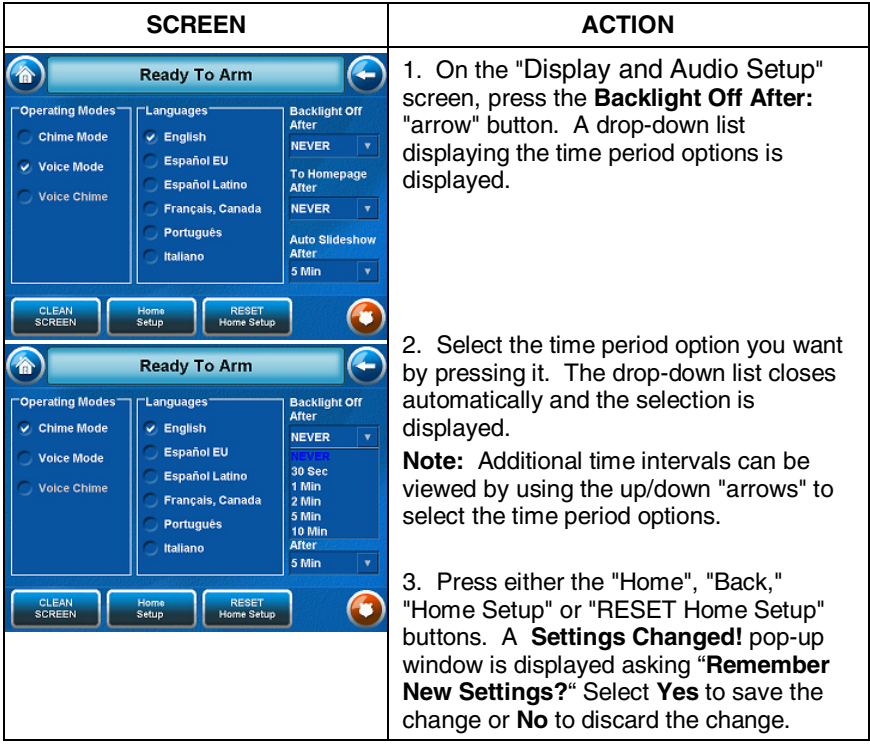

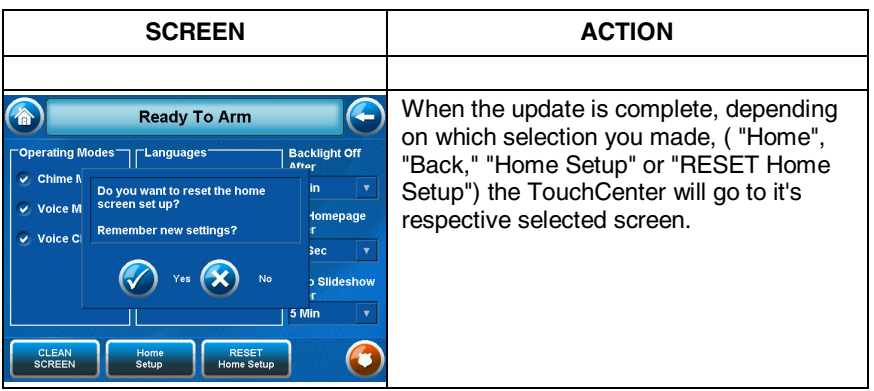

### **Homepage After Time**

When the TouchCenter is left idle, it will automatically return to the "Home" screen after the selected To Homepage After time has expired (unless "Never" option is selected).

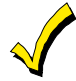

 This option is only available if the EN50131 display option is not enabled by the installer.

To select the To Homepage After Time, do the following:

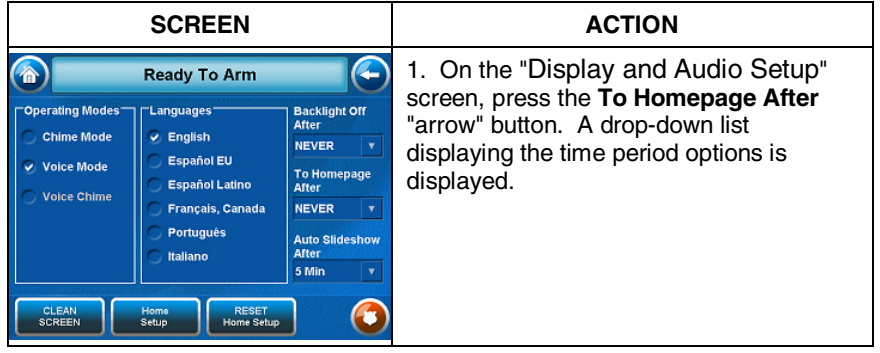

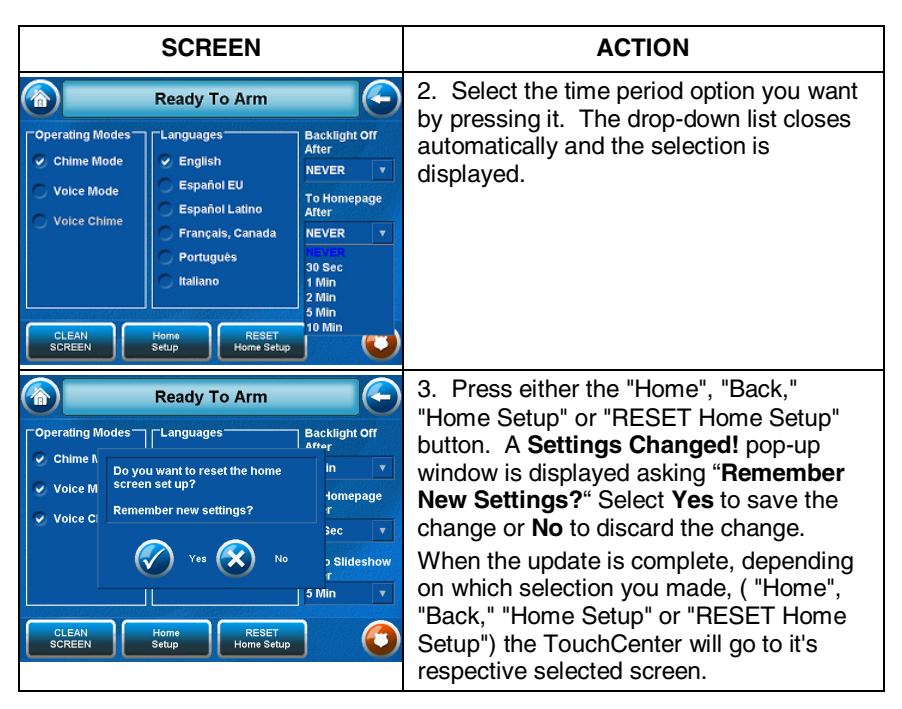

**Auto Slide Show After Time** 

When the TouchCenter is left idle, and the Auto Slide Show After Time is enabled the TouchCenter will begin the slide show. To select the Auto Slide Show After Time, do the following:

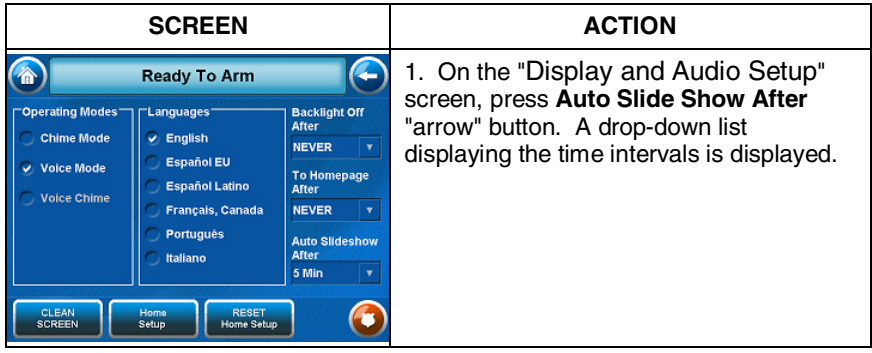

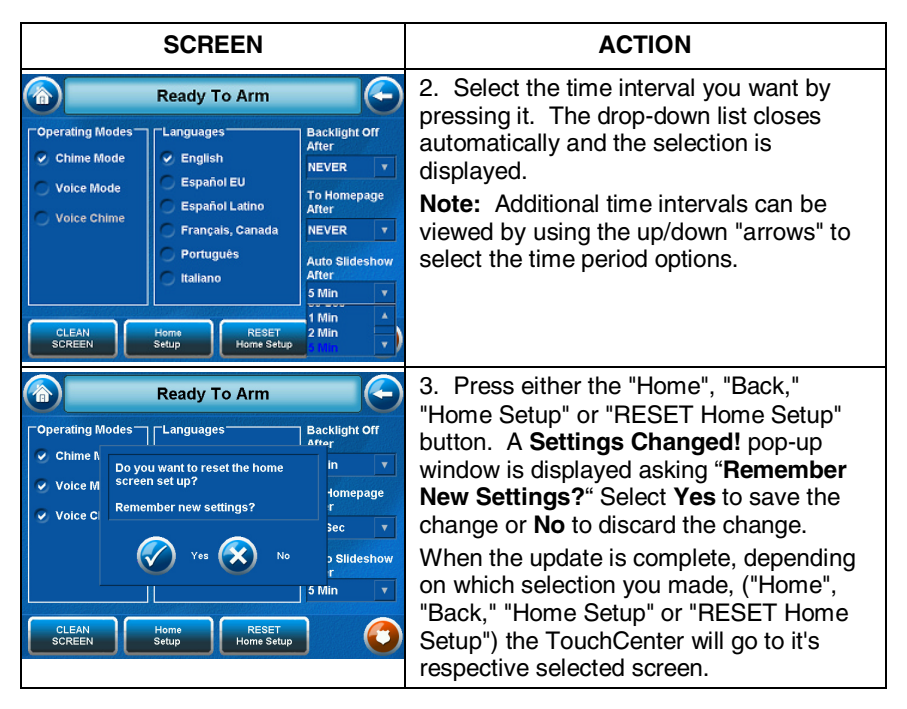

### **Clean Screen**

With the exception of normal cleaning, the TouchCenter is maintenance free.

Clean the TouchCenter as follows:

1. From the "Home" screen, press the **Setup** button. The "Setup" screen is displayed.

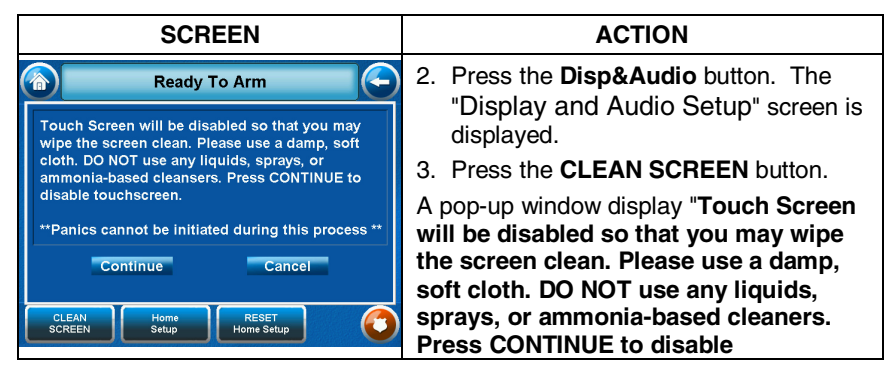

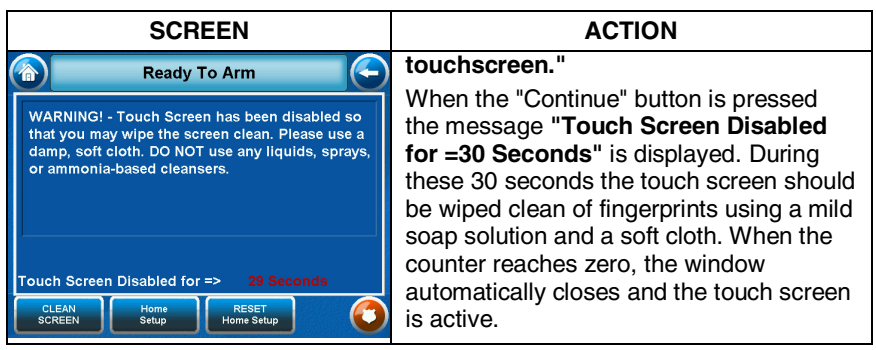

**IMPORTANT:** Do not use an abrasive cleaning agent or abrasive cloth when cleaning the TouchCenter or damage to the touch screen may occur.

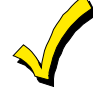

The **Emergency** screen cannot be accessed while running in the clean screen mode.

### **Home Setup Button Layout**

Change the location of the buttons on the display screen as follows: 1. From the "Home" screen, press the **Setup** button. The "Setup" screen is displayed.

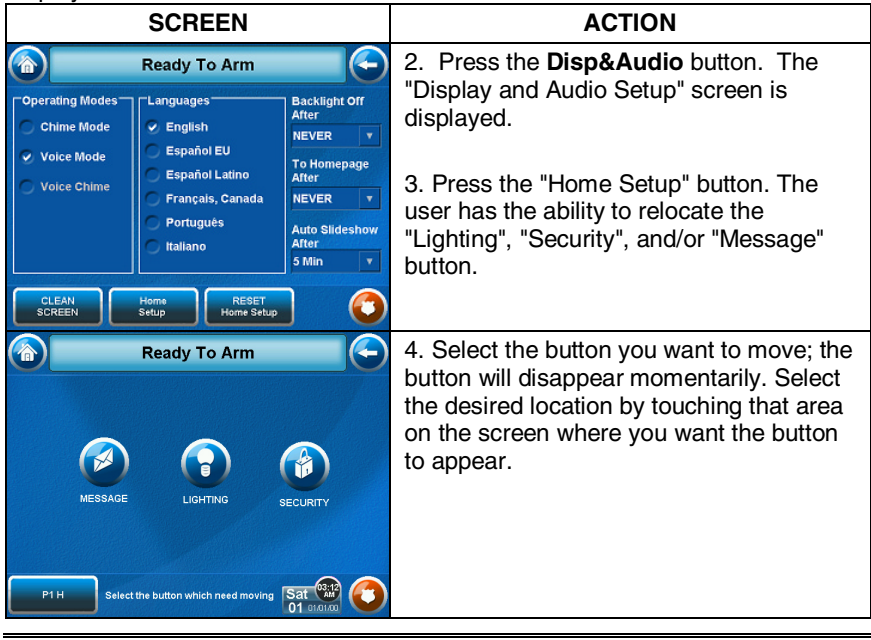

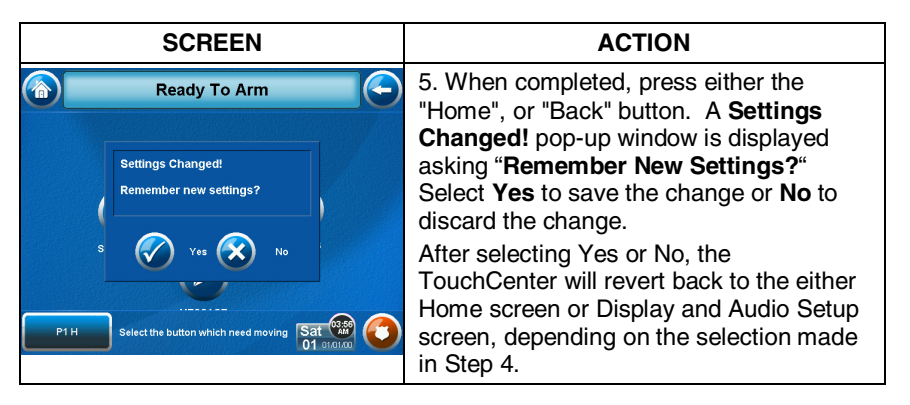

### **Routine Care**

- Treat the components of your security system as you would any other electrical equipment. Do not slam sensor-protected doors or windows.
- Keep dust from accumulating on the keypad and all protective sensors, particularly on motion sensors and smoke detectors.
- The keypad case and sensors should be carefully dusted with a dry soft cloth. *Do not spray water or any other fluid on the units.*

### **Reset Home Setup Button Layout**

To set the buttons on the Home Screen back to factory default, do the following

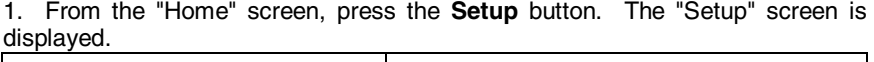

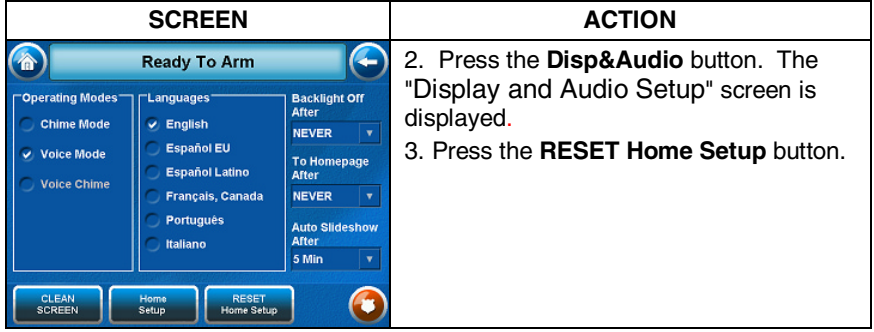

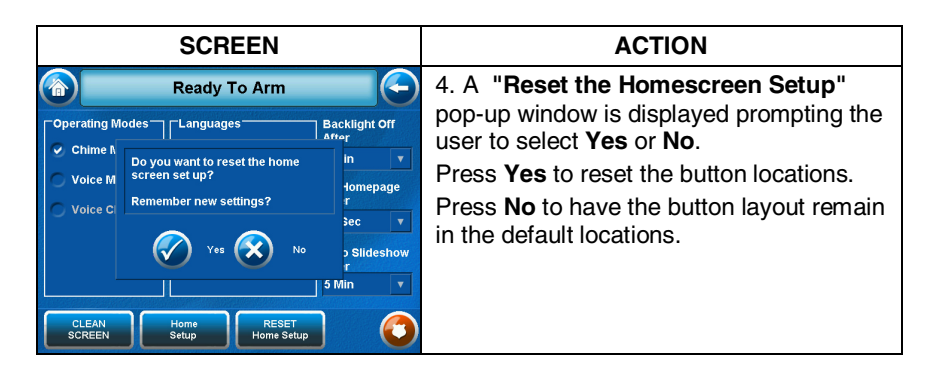

### **Slide Show Setup**

The 6272 Keypad offers a Slide Show Feature. How to customize these features will be described in this section.

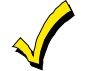

If the MMC/SD card is removed or the keypad is reset at any time, the user will need to reselect images to be displayed in the slide show.

To set up the Slide Show, press the **Setup** button on the "Home" screen and do the following:

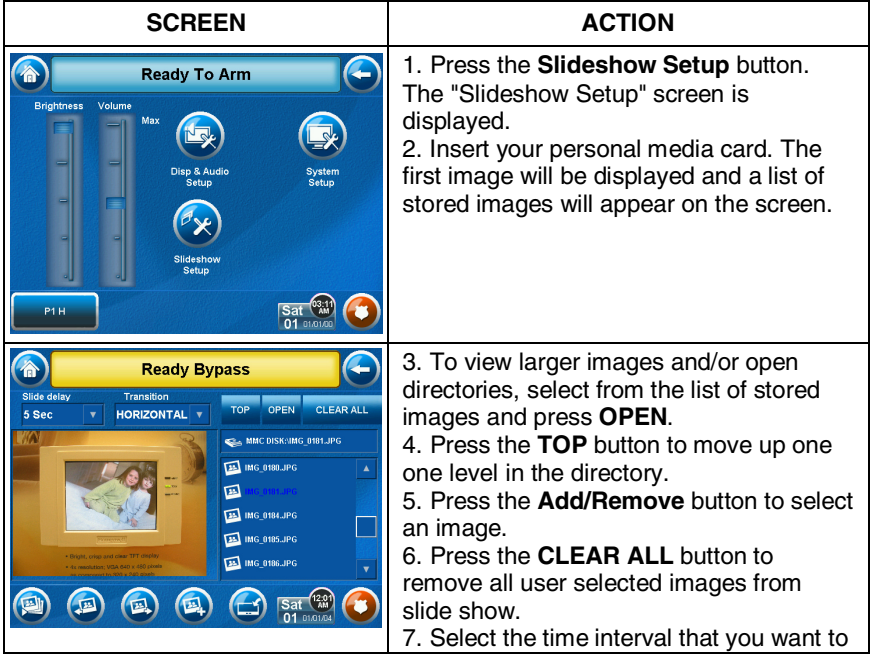

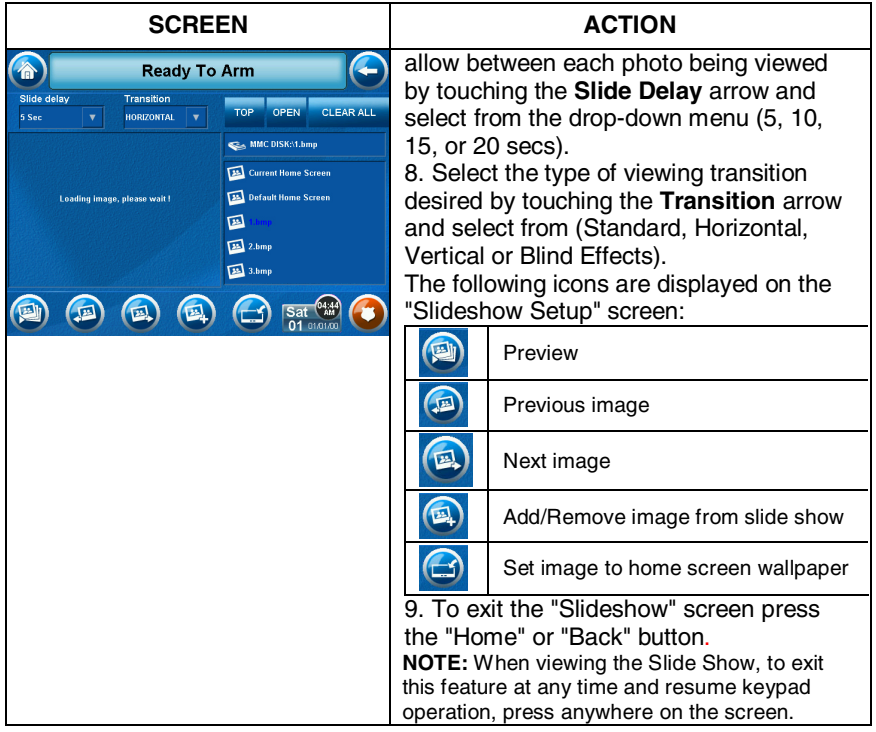

### **User Setup**

Each user must be assigned a name with a corresponding 4-digit user code in order to gain access to various features and functions. The TouchCenter can hold the identity for 10 Users in its memory. If additional Users are needed, define the additional Users using the Console Emulation Mode.

Users for the system are programmed in a central user setup location that provides the specific questions for authorization levels assigned to different users. You may want these users to be the same, but there are situations in which you may want a user to have limited capabilities. These capabilities are defined by the Authority Level assigned each user.

### **Authority Levels**

Authority levels define the system functions a particular user can perform. Depending on the authority assigned to you, there are certain system functions you may be prohibited from performing. The following information describes the authority levels that can be assigned through the TouchCenter and provides the equivalent authority level name that you will find if you are reading your alarm system manuals. The authority levels that can be assigned through the TouchCenter are as follows:

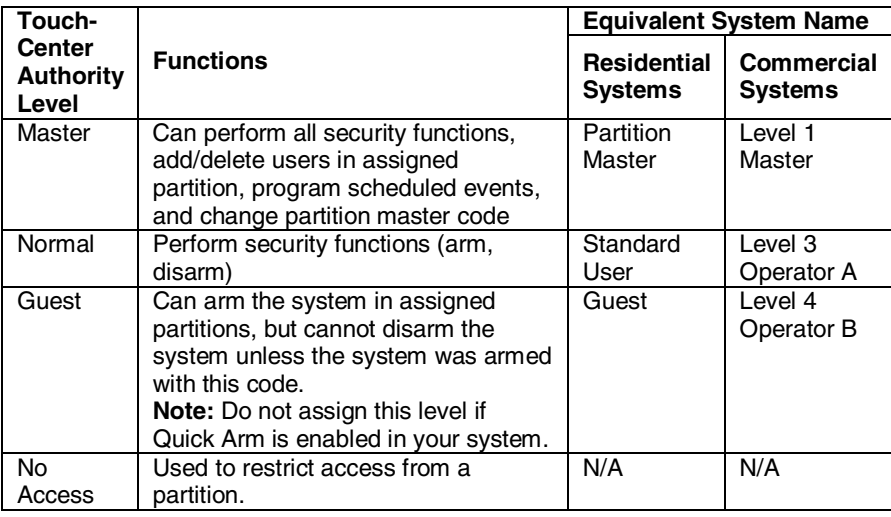

Access User Setup as follows:

1. From the "Home" screen, press the **Setup** button. The "Setup" screen is displayed.

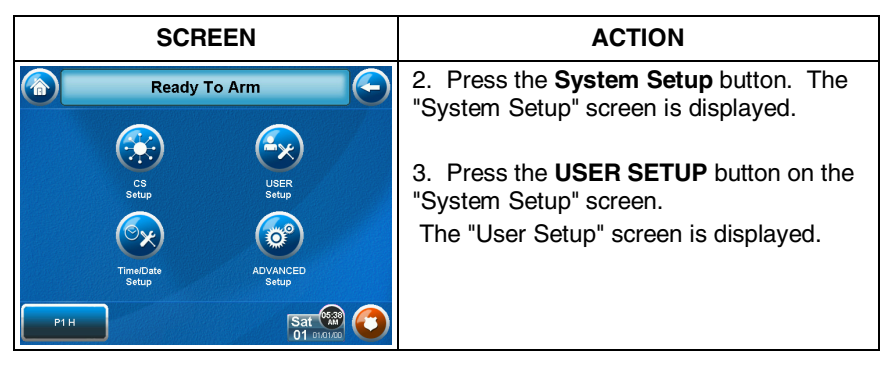

### **How to Add a User**

Add a user as follows:

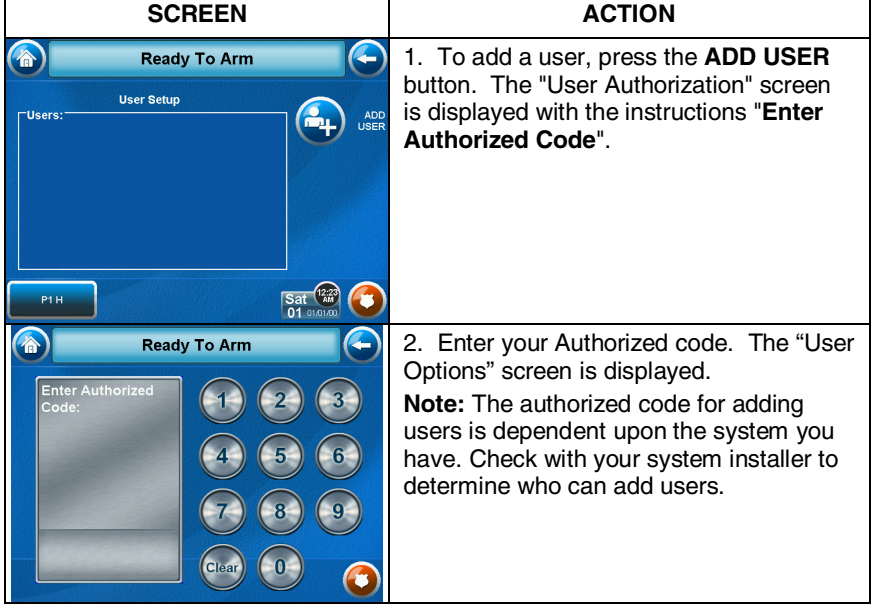

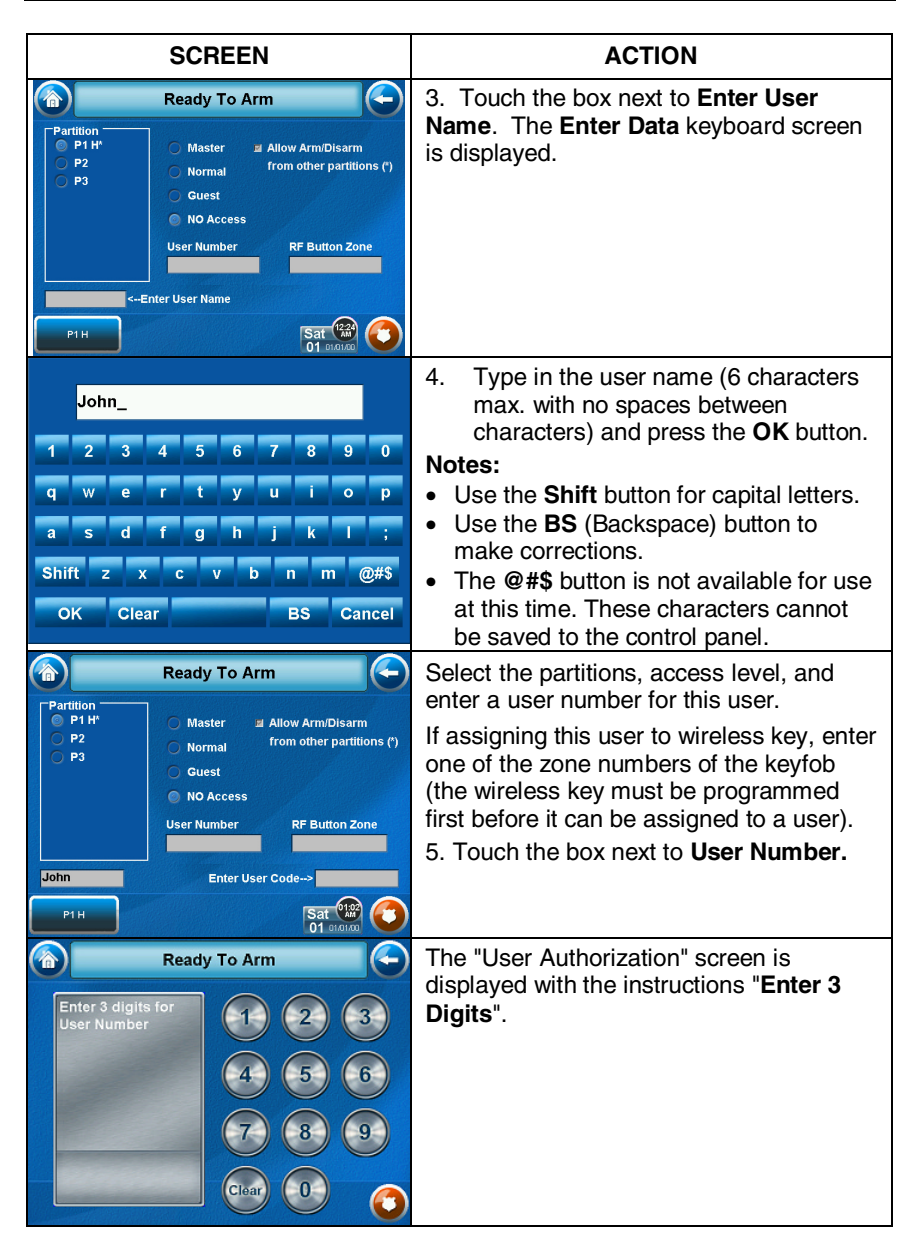

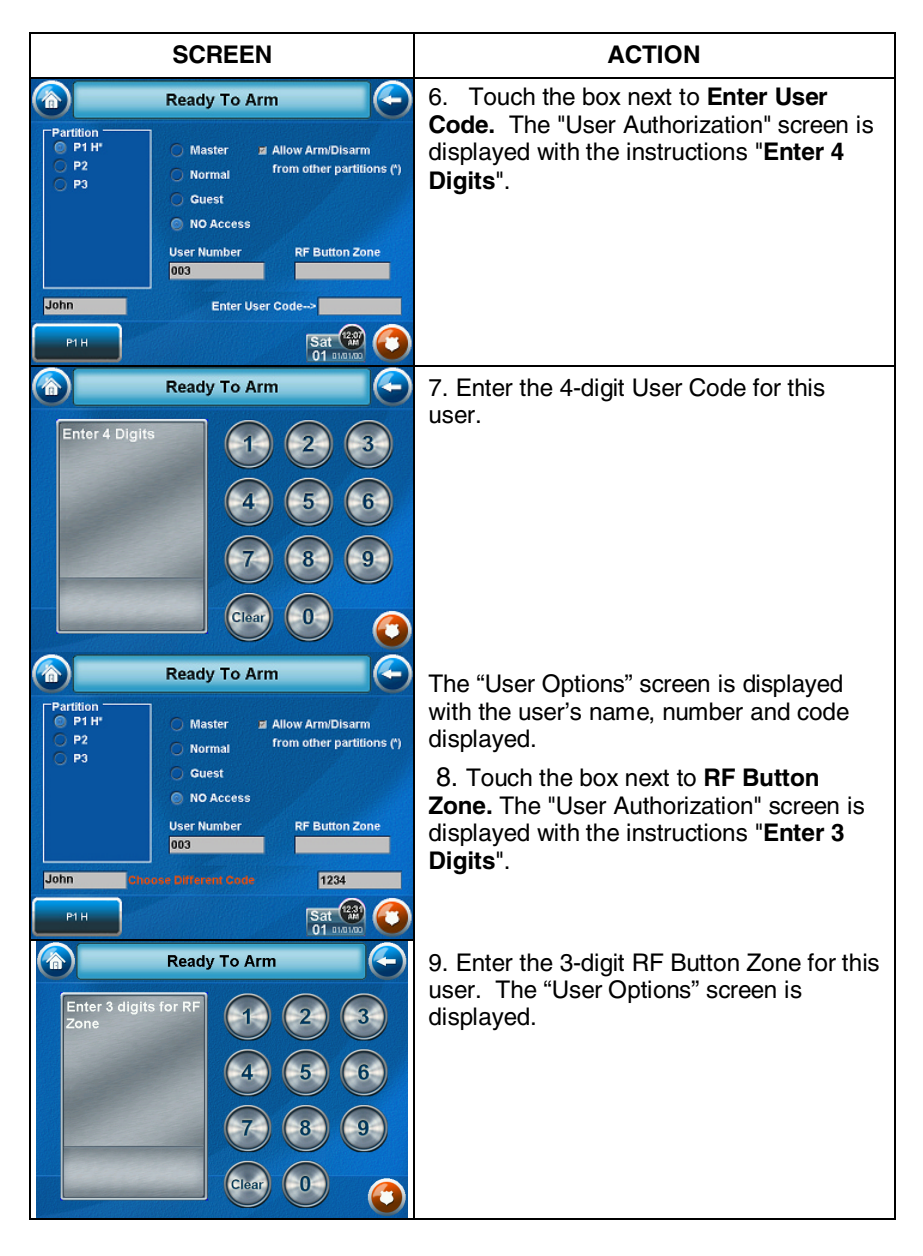

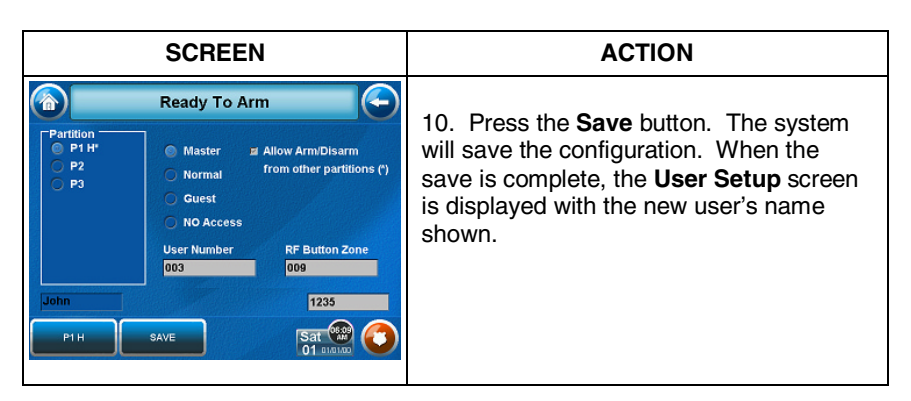

### **How to Delete a User**

Delete a User as follows:

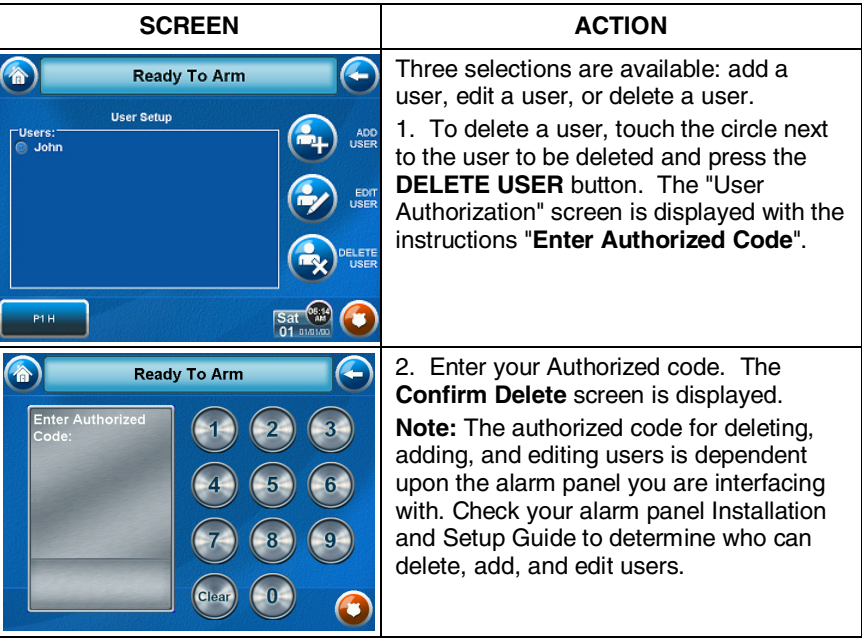

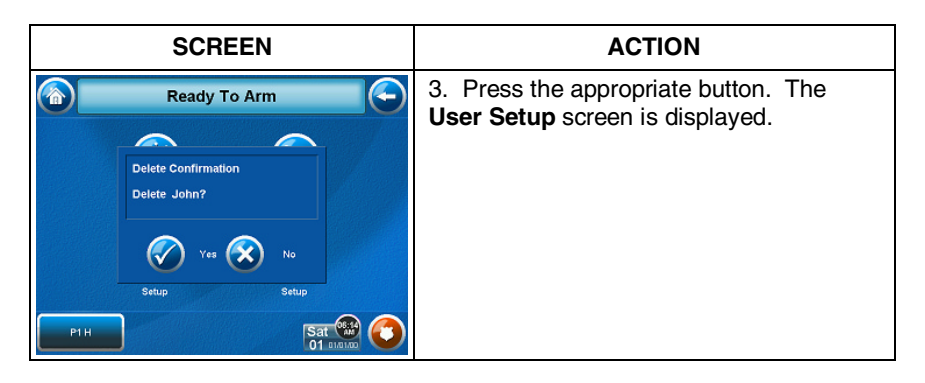

### **How to Edit a User**

**Note:** You cannot edit a User's name or User number. To modify a User name or User number, you must delete the User and re-enter User.

Edit a user as follows:

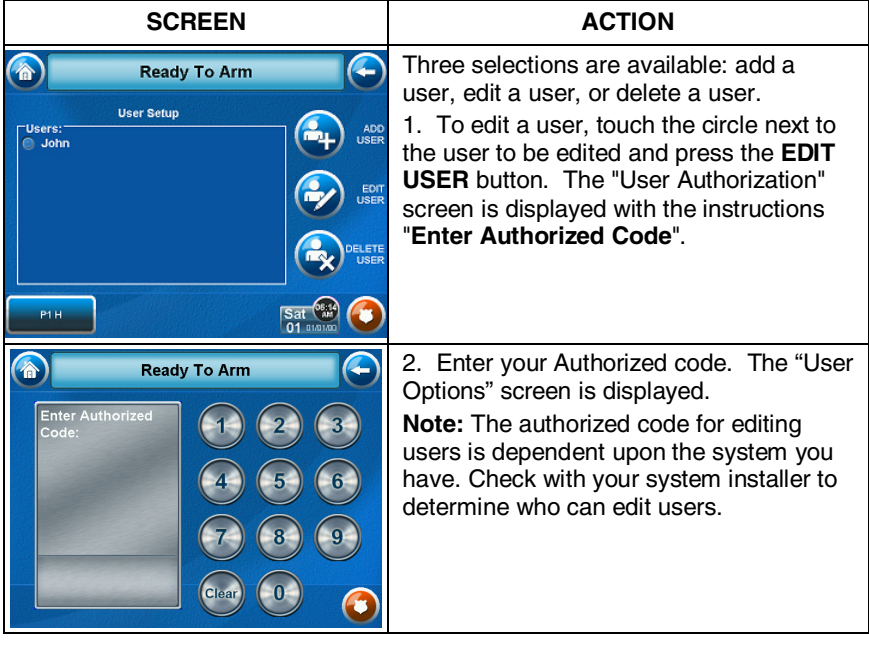

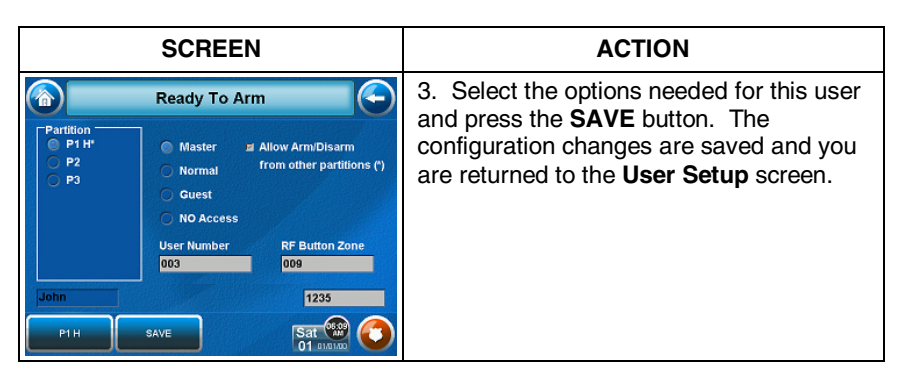

#### **Safe Mode**

In the rare event that the TouchCenter cannot successfully communicate in its graphic mode with the control panel, the Safe Mode is a backup mode that ensures that you can communicate with your system.

In this mode, the TouchCenter operates much like a standard nongraphic keypad so that you can control your system until the problem is corrected.

If this situation occurs, the TouchCenter presents you with a message of "Problems detected. Start Keypad in Safe Mode?" and requests a "Yes" or "No" response. If you answer with "Yes", the TouchCenter will go into the Safe Mode. If you answer with "No", the TouchCenter will try communicating with the panel again. After 3 consecutive times of receiving no response, the TouchCenter will enter the Safe Mode automatically.

**Note:** Use care when providing the "Yes" or "No" response. Touching the screen outside the prescribed area may cause the background to come to the front. If this occurs, the Yes/No message that disappeared will time out in 30 seconds even though it is not visible. Then the keypad will reset into the Normal Mode (or Safe Mode if this is the third time that the warning message appeared).

While in the Safe Mode, the Home screen will display the Security Button, Panic Button, Message Button, and a message at the bottom of the screen as shown below:

! SAFE MODE !

Note that this is a limited mode of operation. While in this mode:

- You can use the Security button to access the Console Emulation Mode of operation to try to clear your faults, disarm the system, or enter additional Alpha Keypad commands specified in your panel User Guide. You can perform almost all functions that you can perform from a standard non-graphic alpha keypad.
- You can press the "Panic" key and generate Emergency Messages as defined in the panel's home partition for this TouchCenter.
- The Armed and Ready LEDs on the front of the TouchCenter will indicate the TouchCenter's home partition status. The Message (on models with Voice feature) or Trouble (on models without Voice feature) LED is not active in the Safe Mode.
- The Chime mode will function in the Safe Mode.
- When an alarm occurs in the Safe Mode, it is displayed on the Console mode screen only and will not be shown on the Home screen

To Exit the Safe Mode:

1. Press the ! SAFE MODE ! bar. You will be presented with the following popup message:

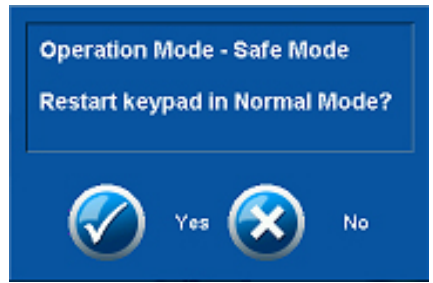

2. Select "Yes" to return to the Normal Mode of operation. The TouchCenter will reset and normal operation will return as long as the original conditions that caused the entry into Safe Mode do not still exist.

#### **Time/Date Setup**

You can set the time and date from the **Set Time & Date** screen.

• When the time is set it will be stored in the TouchCenter and sent to the control panel when you press the **Apply** button and answer

**Yes** to the following prompt. Additionally, when using the TouchCenter with a residential panel, the panel will download its time into the TouchCenter once an hour after the clock is set.

- If **Get Time** is pressed, the TouchCenter will download the time and date from the control panel and exit the Set Time & Date screen. **Note:** This button appears with residential panels only.
- If **DST On** (Daylight Savings Time) is selected, the TouchCenter will adjust for Daylight Savings time at the month, week and time chosen.

### **Setting Daylight Savings Time**

From the "Home" screen press the "**Setup**" button. Press the "System Setup" button and do the following:

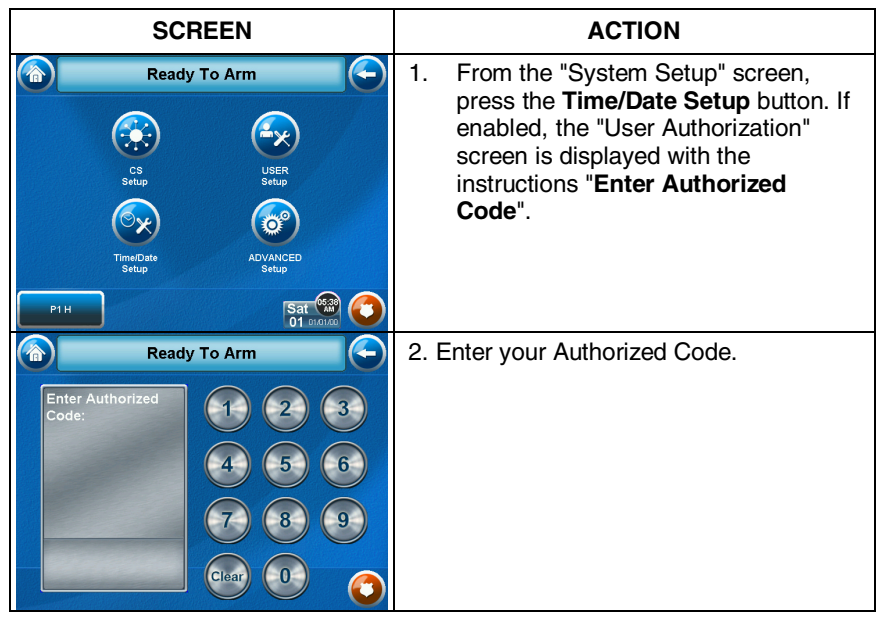

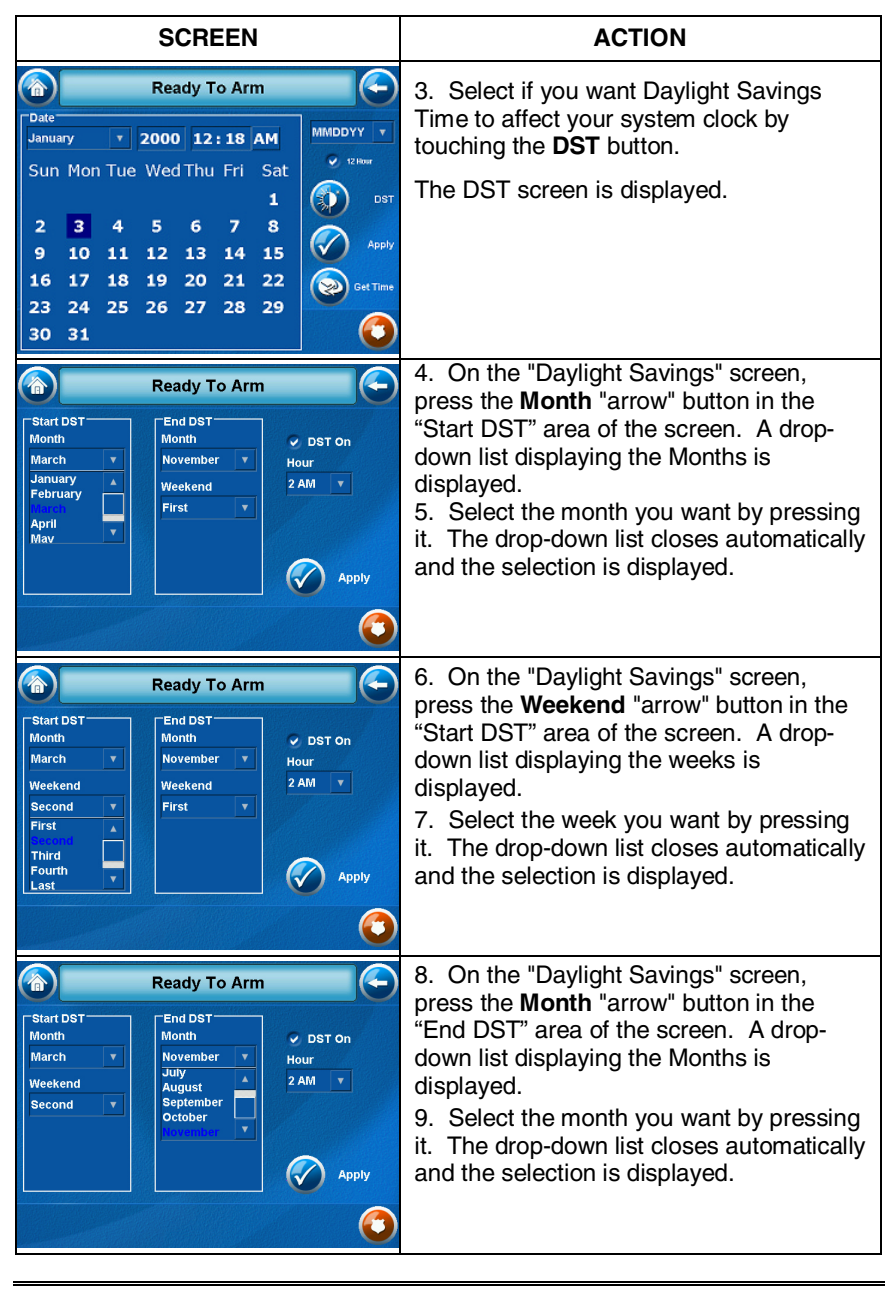

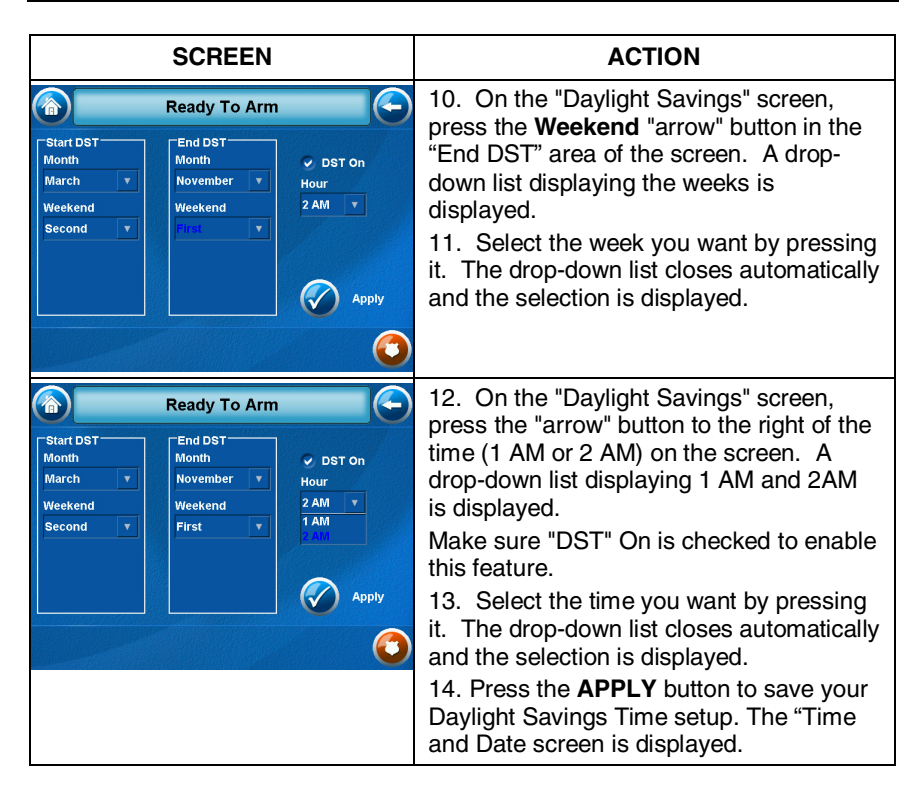

### **Setting Current Time and Date**

To set the current time, do the following:

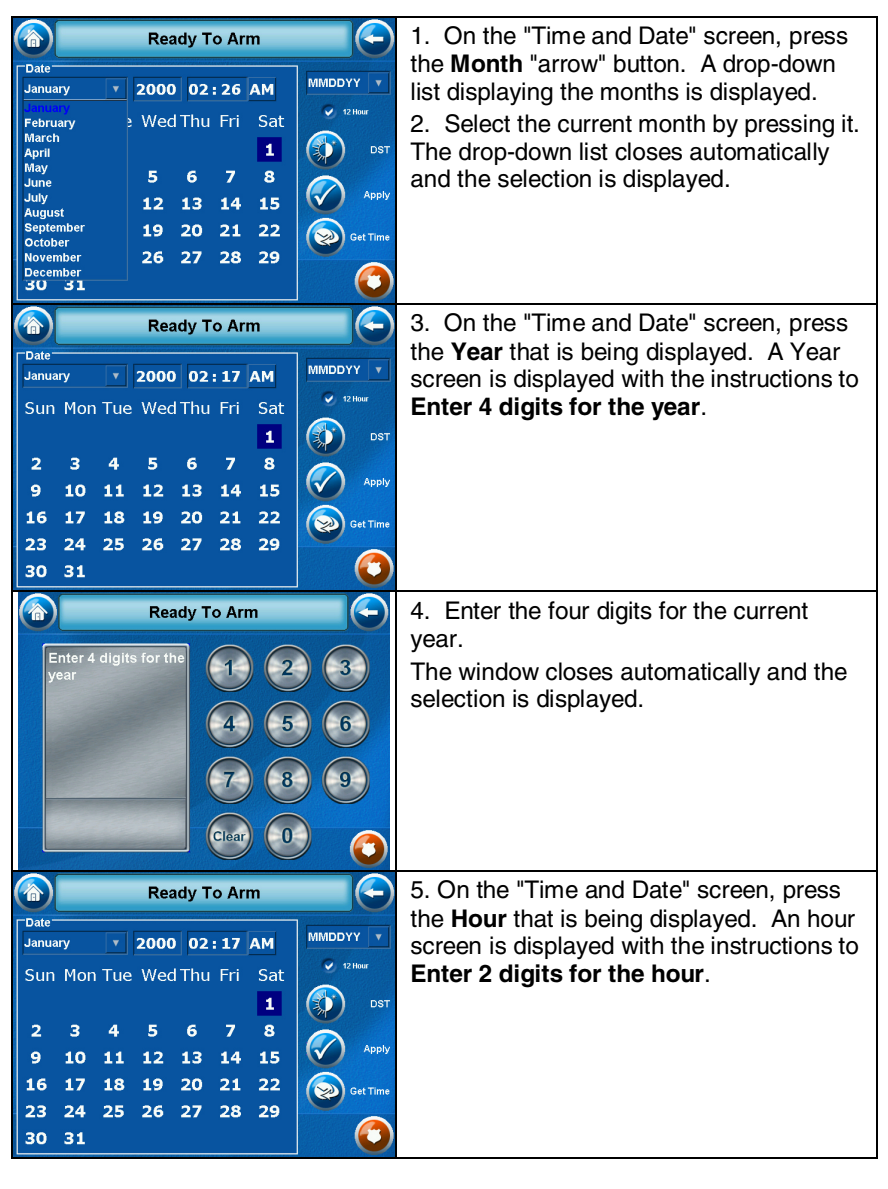

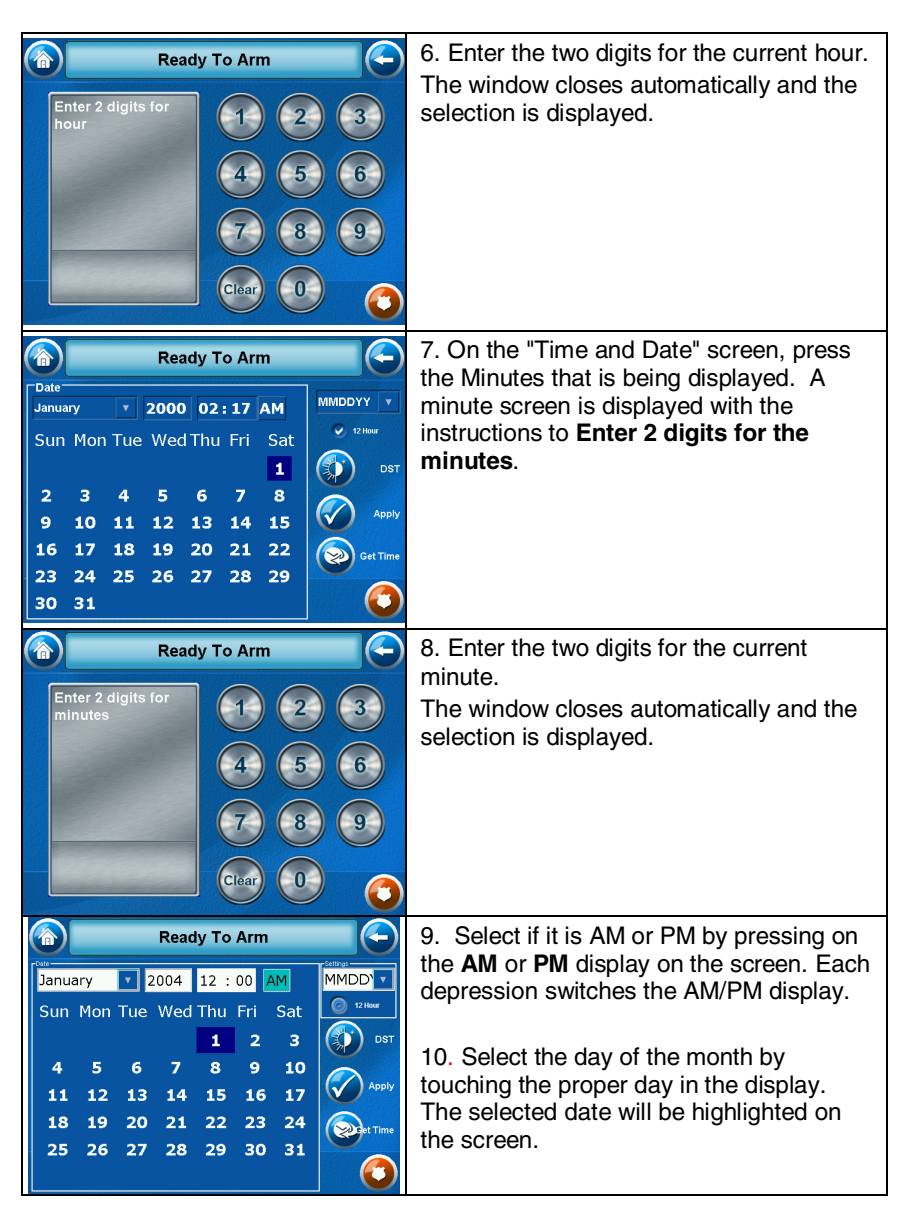

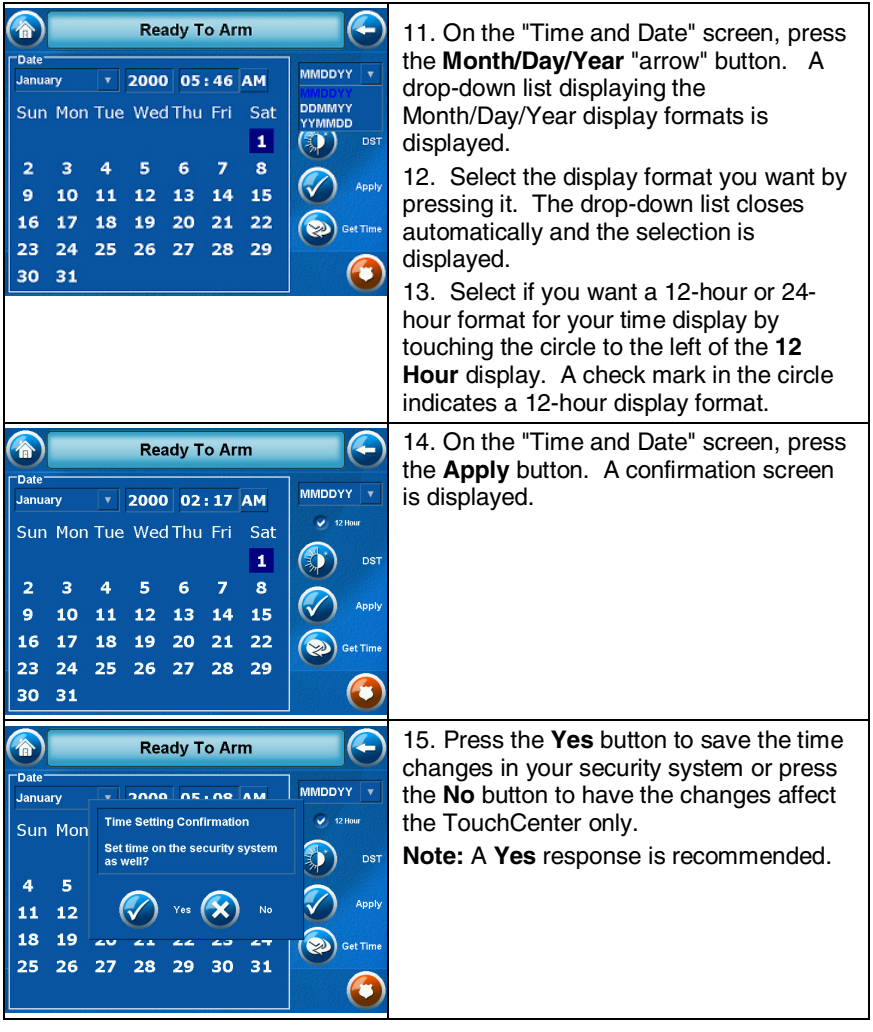

# **Glossary**

The following terms are used throughout the guide.

**Arm/Disarm:** "Armed" simply means that the burglary portion of your system is turned ON and is in a state of readiness. "Disarmed" means that the burglary system is turned OFF, and must be rearmed to become operational. However, even in a "disarmed" state, "emergency", "carbon monoxide" and "fire" portions of your system are still operational.

**Bypass:** To intentionally leave a specific zone unprotected while the rest of the system is armed.

**Console Emulation:** Console Emulation Mode allows you to use a TouchCenter interface just as you would a regular system keypad. All commands shown in Console Emulation mode can also be executed from a standard alpha keypad.

**Day/Night Zone**: An area of protection whose violation causes a trouble indication during the disarmed (DAY) mode and an alarm during the armed (NIGHT) mode.

**Delay Zone:** An area of protection containing doors most frequently used to enter or exit (typically, a front door, back door, or door from the garage into the building). The delay zone allows sufficient time for authorized entry or exit without causing an alarm. Consult your installer for the entry and exit delay times that have been set for your system during installation and record them on the separate sheet provided in this guide.

**Home Screen:** The screen that is normally displayed on the TouchCenter when entries are not being made. The TouchCenter will return to this screen when the "Home" button is pressed or when an entry is not received for a pre-set period of time.

**Keypad:** This is the device through which you operate your system. It contains graphical buttons. These graphical buttons control the arming or disarming of the system, and perform other functions that were previously described in this manual.

**Lighting Button:** A button on the Home screen that allows you to control lights or other devices if so programmed by your system installer.

### **Glossary (Cont'd)**

**Master Code:** A 4-digit code that gives users access to all of the system's functions, including the ability to program other users in the system. See also "User Code.

**Message Button:** A graphical button on the Home screen that allows you to record and retrieve voice messages.

**Night:** An arming mode for the system. Your system installer set the type of arming and the zones armed when using this mode.

**Partition:** An independent group of zones that can be armed and disarmed without affecting other zones or users.

**User Code:** A 4-digit code that gives users access to the system's basic functions. See also "Master Code."

**Zone:** A specific protection point (e.g., door or window).

#### **ONE YEAR LIMITED WARRANTY**

Honeywell International Inc., acting through its Security & Communications business ("Seller"), 2 Corporate Center Drive, Melville, NY 11747, to be free from defects in materials and workmanship for one year from date of original purchase, under normal use and service. Seller's obligation is limited to repairing or replacing, at its option, free of charge for parts, labor, or transportation, any product proven to be defective in materials or workmanship under normal use and service. Seller shall have no obligation under this warranty or otherwise if the product is altered or improperly repaired or serviced by anyone other than the Seller. In case of defect, contact the security professional who installed and maintains your security equipment or the Seller for product repair.

This one year Limited Warranty is in lieu of all other express warranties, obligations or liabilities. THERE ARE NO EXPRESS WARRANTIES, WHICH EXTEND BEYOND THE FACE HEREOF. ANY IMPLIED WARRANTIES, OBLIGATIONS OR LIABILITIES MADE BY SELLER IN CONNECTION WITH THIS PRODUCT, INCLUDING ANY IMPLIED WARRANTY OF MERCHANTABILITY, OR FITNESS FOR A PARTICULAR PURPOSE OR OTHERWISE, ARE LIMITED IN DURATION TO A PERIOD OF ONE YEAR FROM THE DATE OF ORIGINAL PURCHASE. ANY ACTION FOR BREACH OF ANY WARRANTY, INCLUDING BUT NOT LIMITED TO ANY IMPLIED WARRANTY OF MERCHANTABILITY, MUST BE BROUGHT WITHIN 12 MONTHS FROM DATE OF ORIGINAL PURCHASE. IN NO CASE SHALL SELLER BE LIABLE TO ANYONE FOR ANY CONSEQUENTIAL OR INCIDENTAL DAMAGES FOR BREACH OF THIS OR ANY OTHER WARRANTY, EXPRESS OR IMPLIED, OR UPON ANY OTHER BASIS OF LIABILITY WHATSOEVER, EVEN IF THE LOSS OR DAMAGE IS CAUSED BY THE SELLER'S OWN NEGLIGENCE OR FAULT. Some states do not allow limitation on how long an implied warranty lasts or the exclusion or limitation of incidental or consequential damages, so the above limitation or exclusion may not apply to you.

Seller does not represent that the product may not be compromised or circumvented; that the product will prevent any personal injury or property loss by burglary, robbery, fire or otherwise; or that the product will in all cases provide adequate warning or protection. Buyer understands that a properly installed and maintained alarm may only reduce the risk of a burglary, robbery, fire or other events occurring without providing an alarm, but it is not insurance or a guarantee that such will not occur or that there will be no personal injury or property loss as a result. CONSEQUENTLY, SELLER SHALL HAVE NO LIABILITY FOR ANY PERSONAL INJURY, PROPERTY DAMAGE OR OTHER LOSS BASED ON A CLAIM THE PRODUCT FAILED TO GIVE WARNING. HOWEVER, IF SELLER IS HELD LIABLE, WHETHER DIRECTLY OR INDIRECTLY, FOR ANY LOSS OR DAMAGE ARISING UNDER THIS LIMITED WARRANTY OR OTHERWISE, REGARDLESS OF CAUSE OR ORIGIN, SELLER'S MAXIMUM LIABILITY SHALL NOT IN ANY CASE EXCEED THE PURCHASE PRICE OF THE PRODUCT, WHICH SHALL BE THE COMPLETE AND EXCLUSIVE REMEDY AGAINST SELLER. This warranty gives you specific legal rights, and you may also have other rights which vary from state to state. No increase or alteration, written or verbal, to this warranty is authorized.

### **Honeywell**

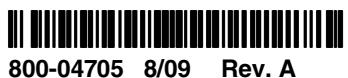

2 Corporate Center Drive, Suite 100 P.O. Box 9040 Melville, NY 11747 Copyright © 2009 Honeywell International Inc. www.honeywell.com/security